coupang partners

# **쿠팡 파트너스 이용 가이드 v.1**

Coupang Affiliate Marketing Group | 2021. 07

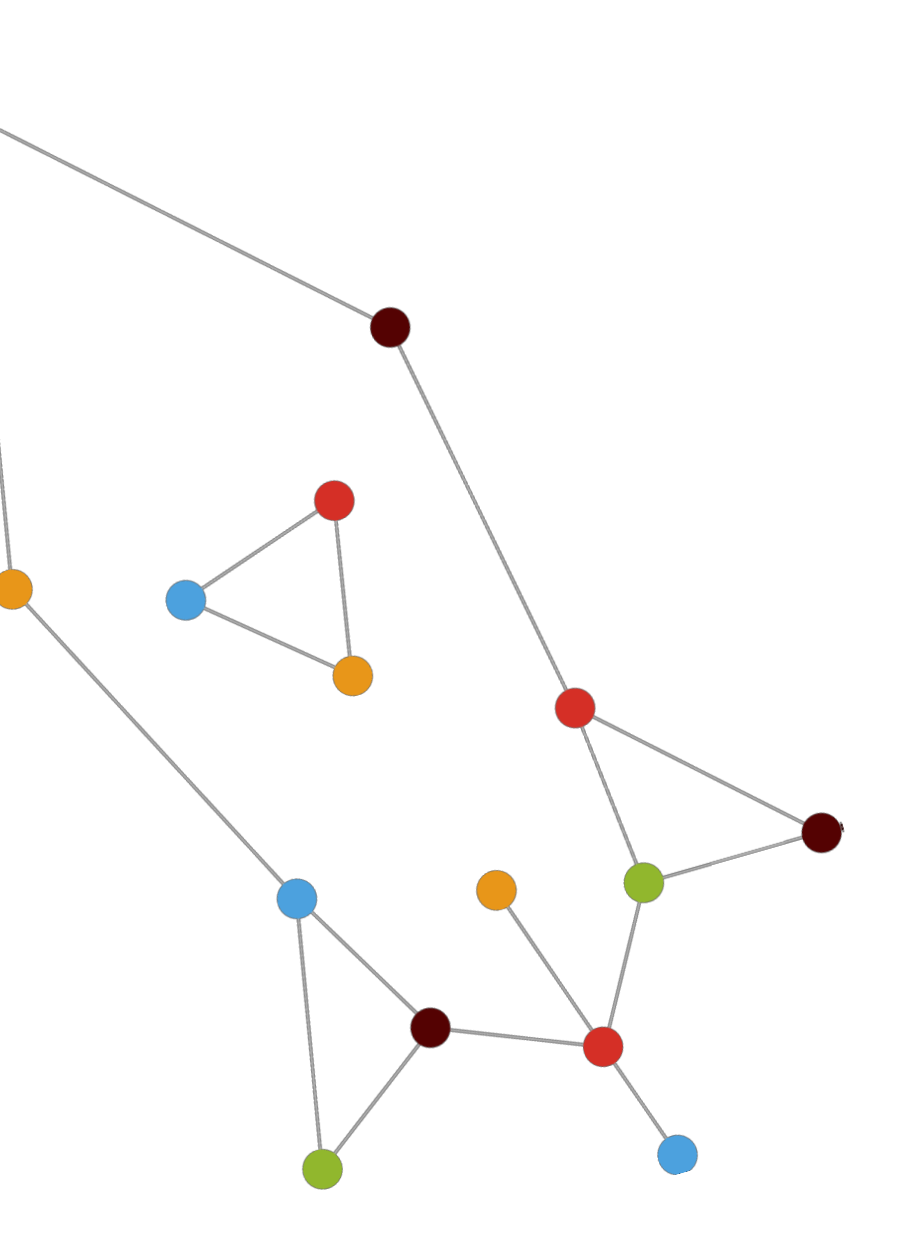

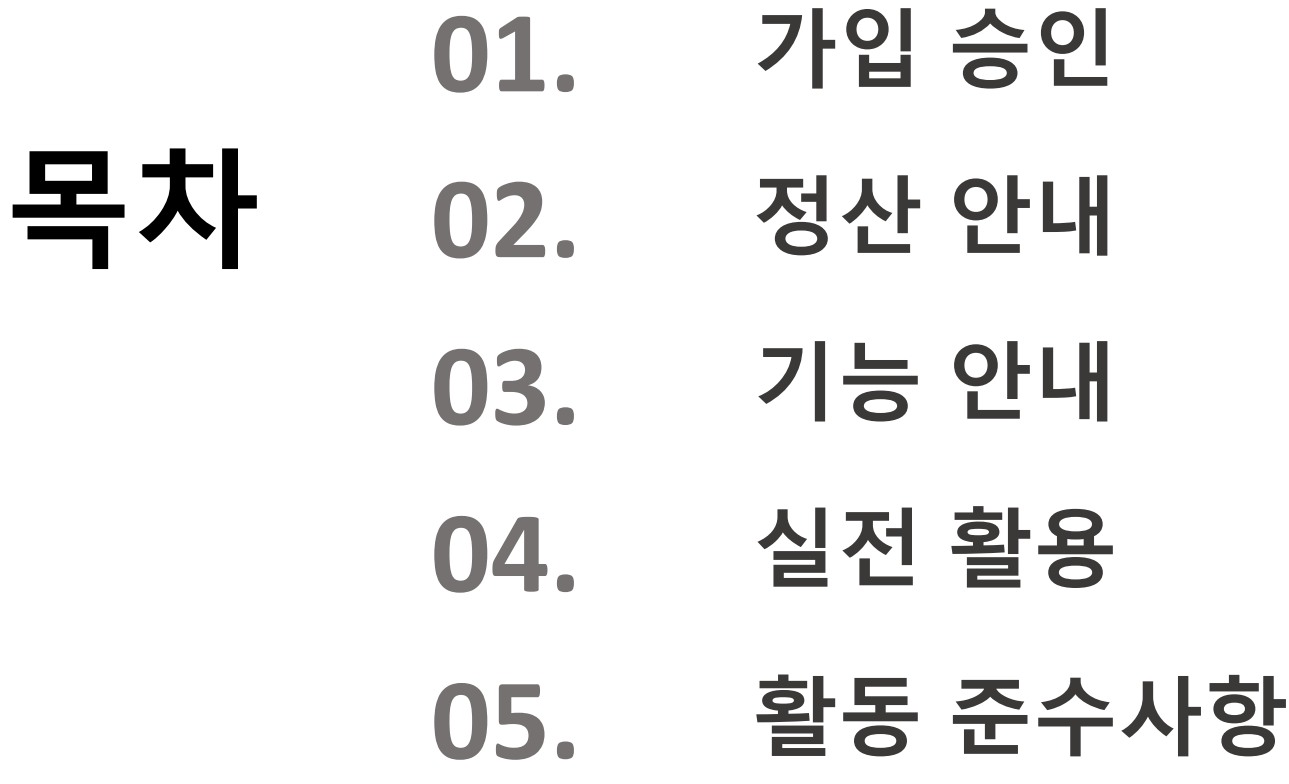

coupang partners

partners

상품검색

# **01. 가입 승인**

1. 사업자 유형 선택 2. 연락처 및 추천인 입력 3. 활동 채널 등록 4. 최종 승인

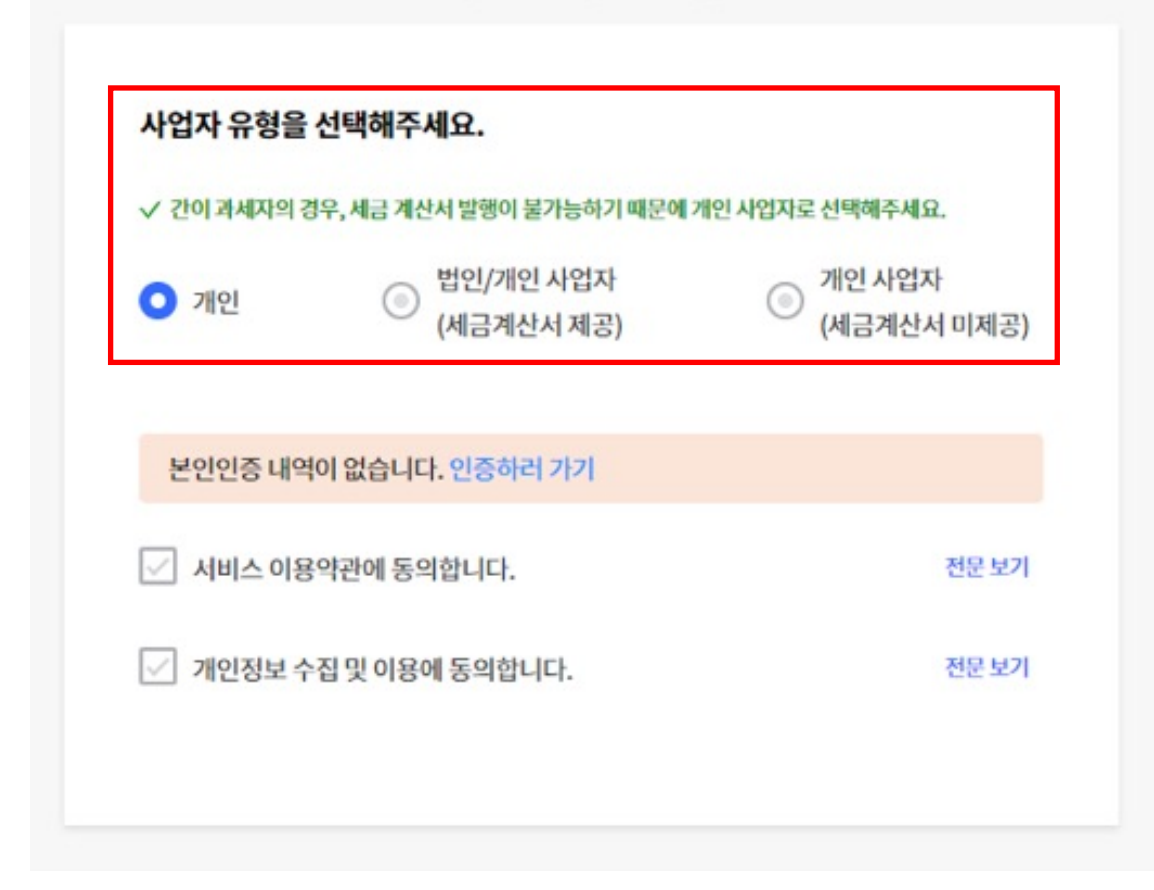

 $\bullet$   $\bullet$ 

 $\bullet$ 

쿠팡 파트너스 가입

#### 사업소득으로서 수익에서 원천세를 제외하고 등록된 계좌로 지급합니다. 세금계산서 발행 과정 없이 등록된 계좌로 지급해드립니다.

#### **개인, 개인사업자(세금계산서N)**

부가세를 포함하여 수익 금액을 정산하여 쿠팡 파트너스에서 세금계산서를 역발행 합니다. 역발행 된 세금계산서 승인을 위해 범용 공인인증서가 필요합니다.

#### **법인/개인사업자(세금계산서Y)**

# **1. 사업자 유형 선택**

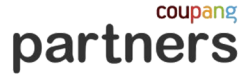

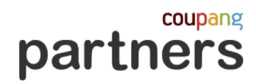

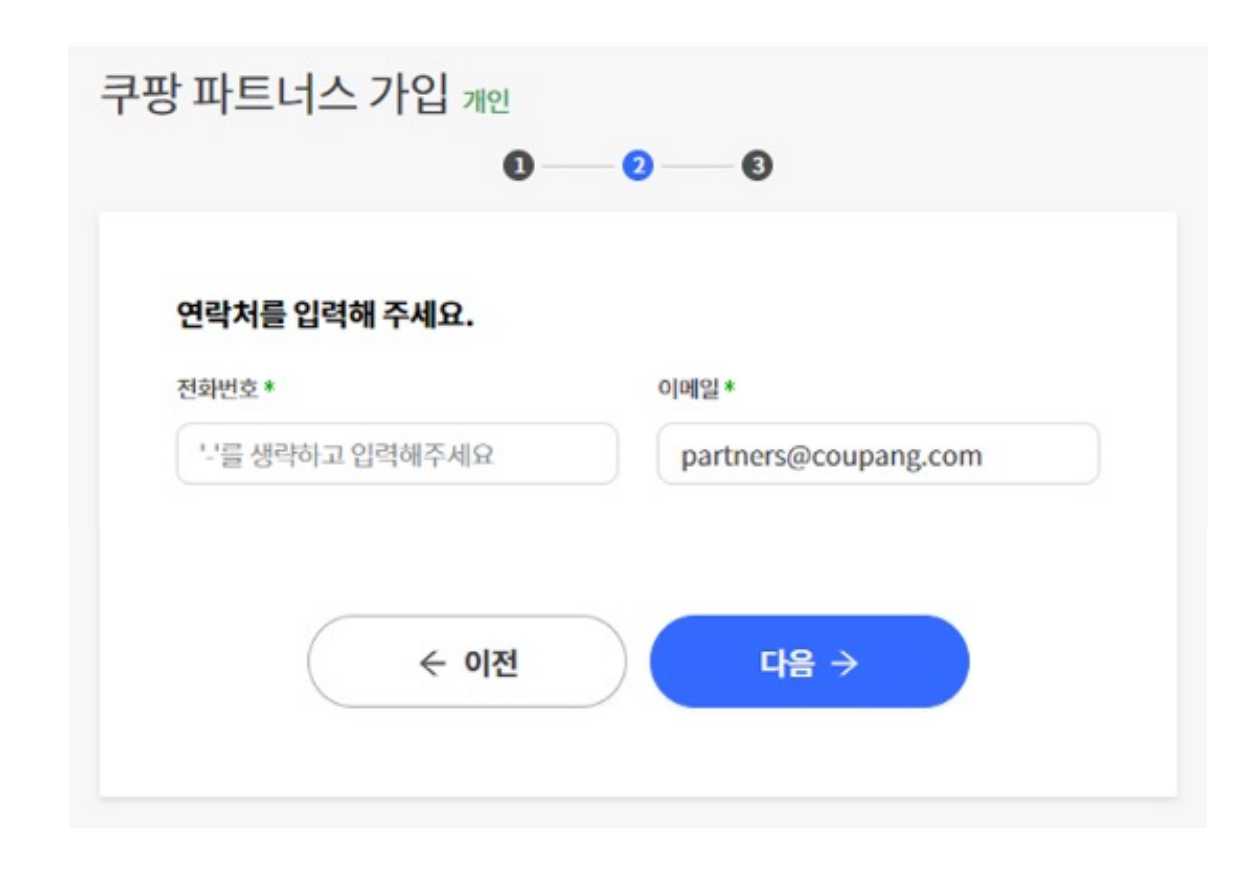

# **2. 연락처 입력**

■ 연락처와 파트너스에서 발송하는 메일 수신을 위한 이메일을 입력해주세요.

01. 가입 승인

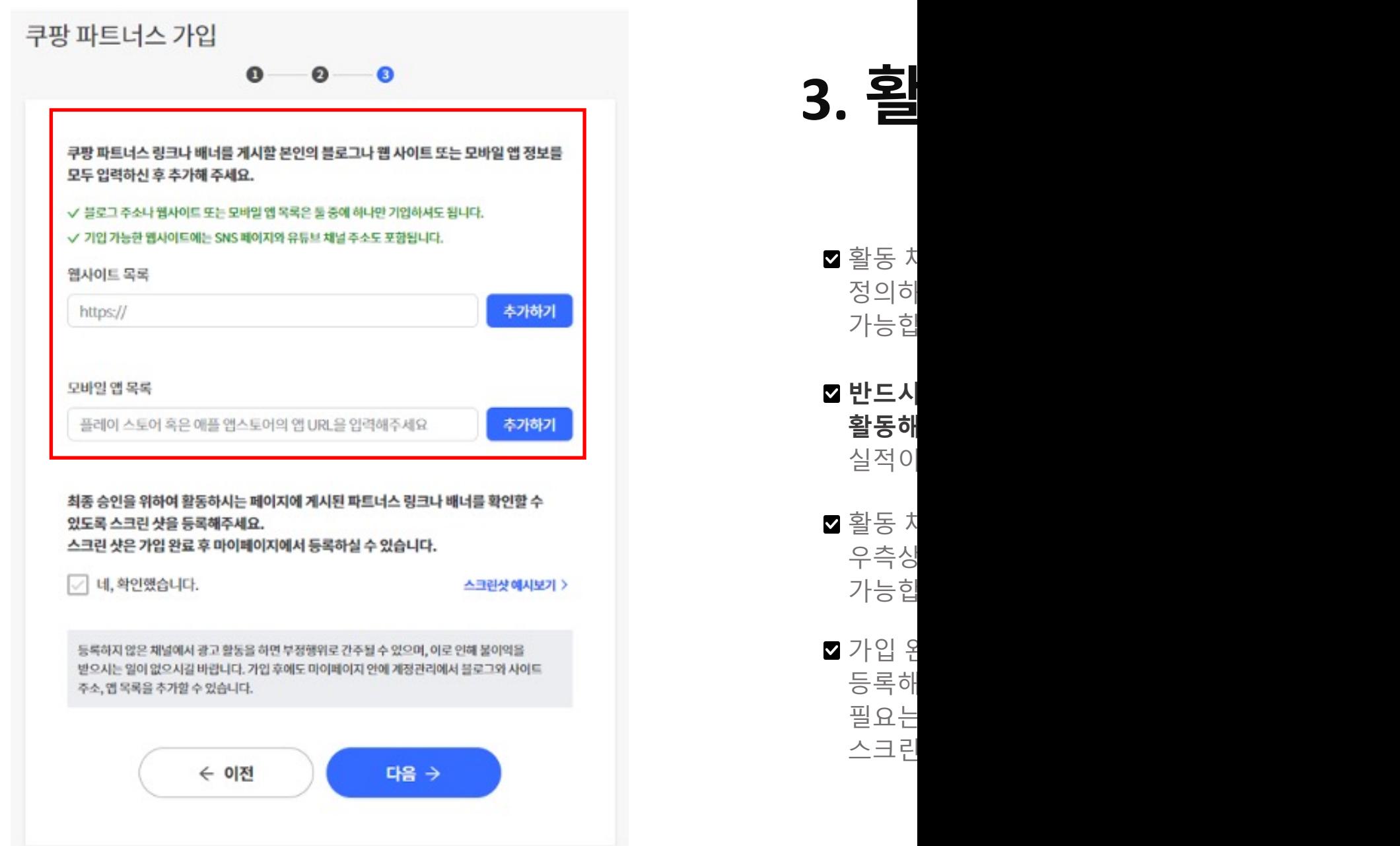

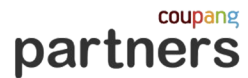

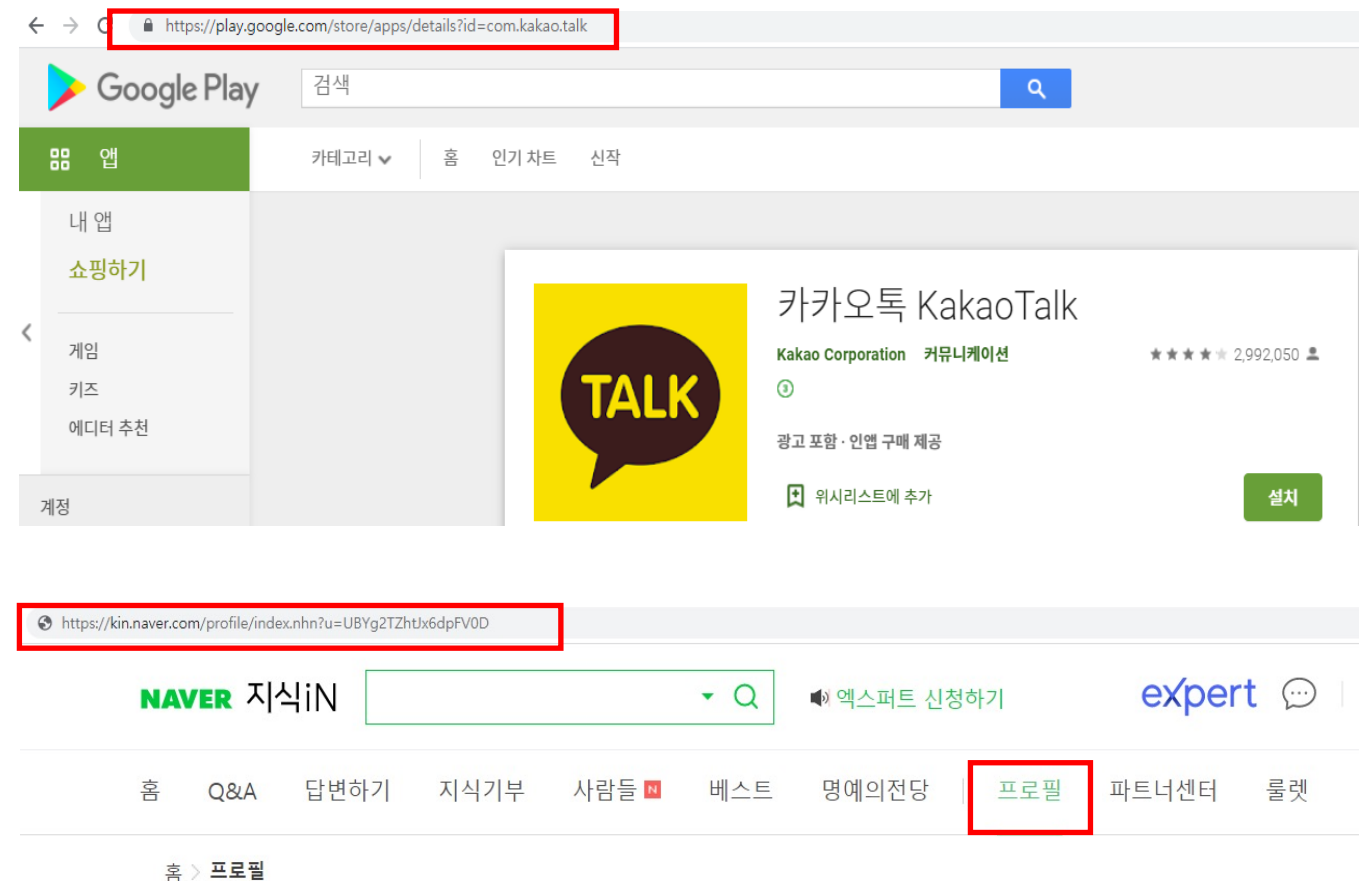

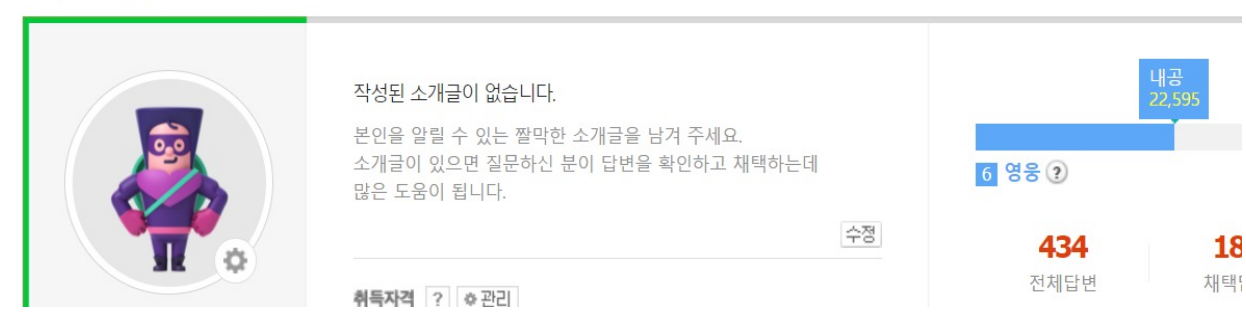

# **3. 활동 채널 등록**

**블로그 및 SNS(인스타그램 등)의 경우** - 계정을 확인할 수 있는 URL을 웹사이트 목록에 등록

**카카오톡 등 개인 메신저(App)의 경우** - 앱스토어 URL을 모바일 앱 목록에 등록

#### **지식인 등**

- 프로필 URL을 웹사이트 목록에 등록

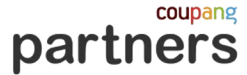

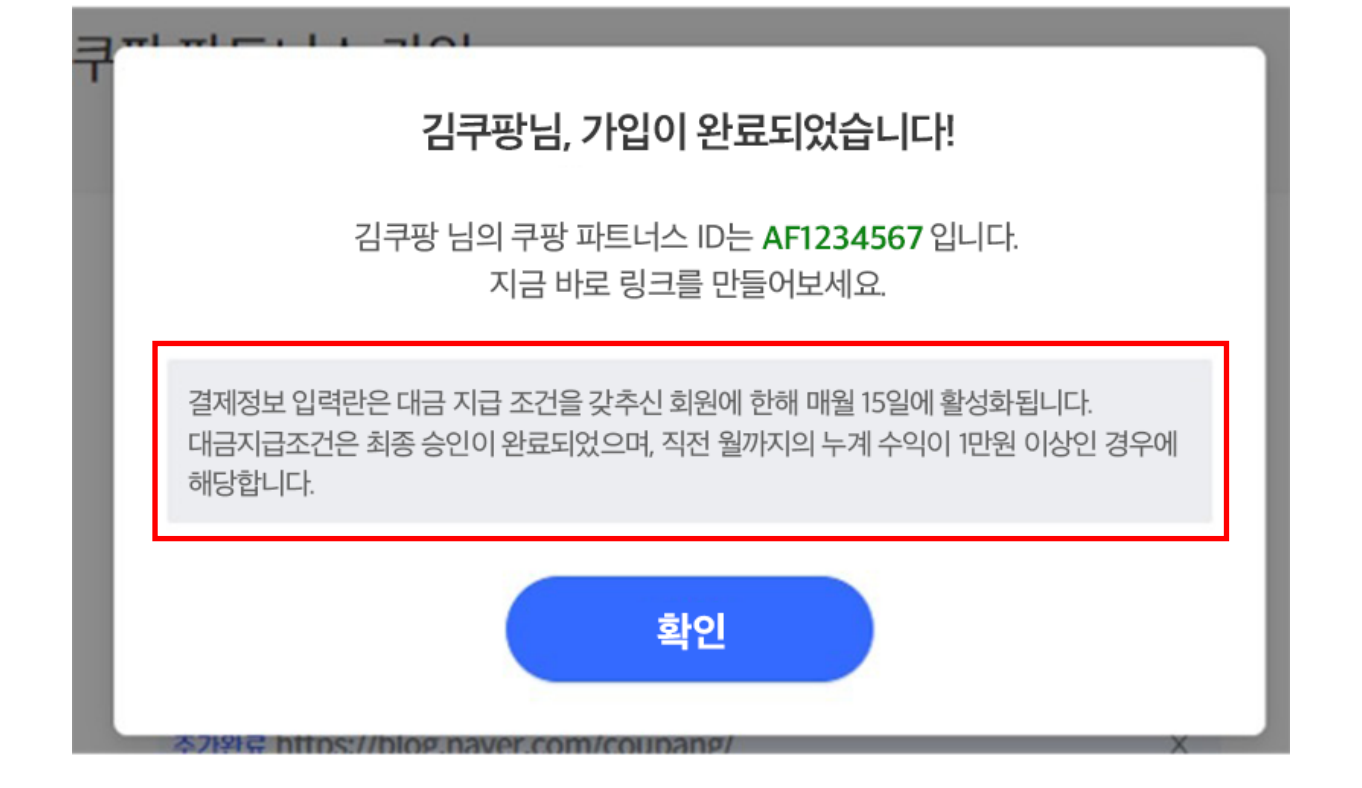

## **가입 완료**

**결제정보 입력란은 전월 수익금 만원 이상인**

**회원에 한해 매월 15일에 활성화됩니다.** 

**자세한 사항은 파트너스 가이드 '정산일정' 항목을**

**통해 확인해주세요.**

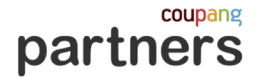

## **4. 최종 승인**

#### **파트너스 가입 및 승인 절차**

1. 계정 생성 완료  $\vert \vee \vert$ 

2. 활동 시작: 1단계를 마치신 회원님은 파트너스 API를 제외한 모든 기능을 사용하실 수 있습니다. 지금 바로 광고를 시작해보세요!

3. 최종 승인: 판매금액이 150,000원 이상 발생하면 등록된 채널의 약관 위배여부 등 다방면으로 검토하여 최종 승인이 이루어집니다.

- 최종 승인은 매출을 발생시킨 파트너님의 채널을 검증하는 과정으로 **150,000원 이상의 매출이 발생한 이후 시작되며, 영업일 기준 3일정도 소요됩니다.**
- 최종 승인 심사 시 파트너님이 입력하신 정보에 오류가 있거나 쿠팡 파트너스 약관상 위배되는 내용이 있다면 반려 안내를 받게 됩니다.
- 반려 메일 수신 후, 쿠팡 파트너스 페이지에 로그인하여 상세 반려 사유를 확인하실 수 있으며 사유에 따른 정보 수정 및 채널 검증이 완료되어야 최종 승인이 가능합니다.

#### • **최종 승인 이전에도 생성하신 링크로 발생한 실적과 수익은 정상적으로 집계 됩니다.**

01. 가입 승인

## **4. 최종 승인**

**대표적인 반려 사유**

#### $1.$  등록 채널에서 파트너스 게시물 확인 불가 着해 주세요. 경제

ۂ

### 가입 요청이 반려되었습니다.

반려 사유는 아래와 같습니다.

**최종 승인을 위해 회원님의 채널 검토를 진행하였으나, 등록하신 채널에서 파트너스 활동내역이 확인되지 않아 반려되었습니다.**

**수익을 발생시킨 모든 채널의 URL을 계정관리에 등록하신 후 재신청바랍니다.**

**쿠팡 파트너스 활동은 공정위 심사지침에 따라 파트너스 회원과 당사의 경제적 이해관계에 대하여 공개하여야 합니다.**  $\mathbf{A} \mathbf{B}$  회원님의 경우  $\frac{1}{2}$  확인되므로,  $(A \cup B)$  이 포스 **수수료를 제공받습니다.**

J

\* 공정거래위원회

\*최종 승인 절차를 위하여 활동하시는 채널들에 게시된 파트너스의 링크/배너를 확인할 수 있는 스

01. 가입 승인

## **4. 최종 [승인](https://url.kr/2ka9zp)**

**대표적인 반려 사유**

#### **3. 활동 채널에 약관에 위배되는 행위가 발견 되는 경우**

**이용약관 바로 가기 참고**

**운영정책 바로 가기**

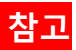

2.2. 등록제한

다음의 내용이 확인되는 미디어는 등록이 거절되?

- 성인콘텐츠, 성인용품, 성매매 또는 유흥업
- 애인대행 및 역할대행 서비스 관련 내용
- 선정적이거나 혐오, 폭력적인 내용
- 웹하드, P2P, 무료 음원 제공 관련 내용
- 게임 아이템 거래 관련 내용
- 도박, 카지노, 경륜, 경마 등 사행성이 포함
- 대부업, 대부중개업 등 사금융 관련 내용
- 흥신소, 심부름센터 관련 내용
- 이미테이션 제품 홍보/판매 등 관련 내용
- 복권 판매 내용
- 총기, 도검류 판매 내용
- 불법건강식품, 주류, 담배, 마약, 불법의약
- 해킹, 크래킹 관련 내용
- 기타 불법 및 범죄적 행위에 결부 및 불법 형
- 특정 개인이나 집단, 단체, 성별, 민족, 인종
- 용공 등 이적 표현물
- 광고 시청, 클릭 등의 콘텐츠 이용에 대해 !
- 운영자 및 제3자의 저작권, 지식재산권을 <sup>;</sup>
- 공공질서 및 미풍양속에 위반되는 내용
- 비정상적으로 트래픽을 유도하는 경우
- 방문자에게 금품을 제공하는 등 기타의 방
- 기타 관련법령 및 이용약관, 운영정책에 위

coupang partners

# **02. 정산 안내**

partners

상품검색

1. 정산 기준 2. 정산 일정 3. 리포트 4. 주의 사항

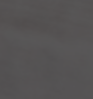

12

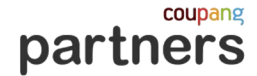

**1. 정산 기준**

#### **쿠팡 파트너스에서 생성한 URL을 통해 발생한 거래액의 3%**를 지급합니다. **정산 기준**

거래 실적 인정 기간은 "파트너님의 URL을 통해 접속한 시간 기준 24시간 내" 입니다.

발생한 수익 및 클릭 수는 발생일 기준 익일 오후 4시 전후로 실적 리포트에 반영됩니다.

24시간은 링크의 유효시간/기간이 아니며,

**파트너님의 링크를 통해 쿠팡에 접속한 고객의 접속시간 기준**인 점을 유의해주세요.

#### **정산을 위한 서류** 사업자의 경우 첫 수익금 지급전 **사업자등록증 사본 및 입금 받으실 통장 사본**을 업로드 합니다.

개인의 경우 첫 수입금 지급 전 대금 지급 정보 입력을 위한 안내 메일, 공지를 발송 드립니다. **기한 내 결제정보 입력란에 대금 지급 정보를 기입**해주세요. 기한 내 입력하지 못한 경우 수익금은 이월됩니다.

수익금은 별도의 지급 신청 과정 없이 지급 날짜에 등록하신 계좌로 입금됩니다.

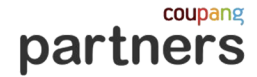

#### **정산 기준**

- 정산은 **최종 승인 및 대금 지급 정보 기재를 완료한 계정**에 한하여 월 단위의 수익금이 **최소 1만원을 초과한 경우** 지급합니다.
- 지급 주기는 수익 발생월 말일을 기준으로 +45일 (익익월 15일) 입니다. (15일이 주말, 공휴일인 경우 다음 영업일에 지급 합니다.)

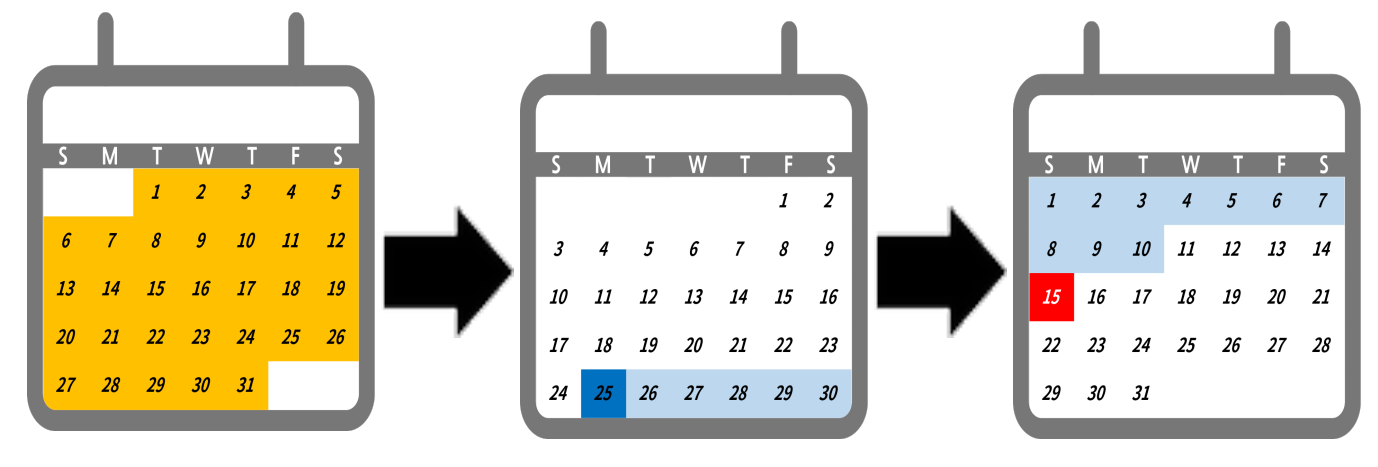

- 월 정산 조건 미달로 인한 최대 이월 가능 기간은 6개월입니다.
- 6개월 동안 정산 조건을 충족하지 못하면 그 이후에는 6개월간 적립된 금액의 일괄 지급을 위해 대금 지급 정보 이력을 위한 안내 메일과 공지를 발송 드립니다.
- 수입 지급은 1개월 단위를 워칙으로 하며, 취소 및 반품된 금액은 수입에서 모두 제외됩니다.

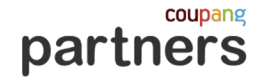

**개인/개인사업자(세금계산서N)**

**[정산 일정] 월 1일 ~ 1월 31일: 실적 발생 월 15일: (\*최초 정산 받으시는 회원의 경우) 대금 지급 정보 입력 메일 발송 월 24일: 정보 입력 마감일 월 25일: 전월 실적 확정 월 15일: 수익금 지급**

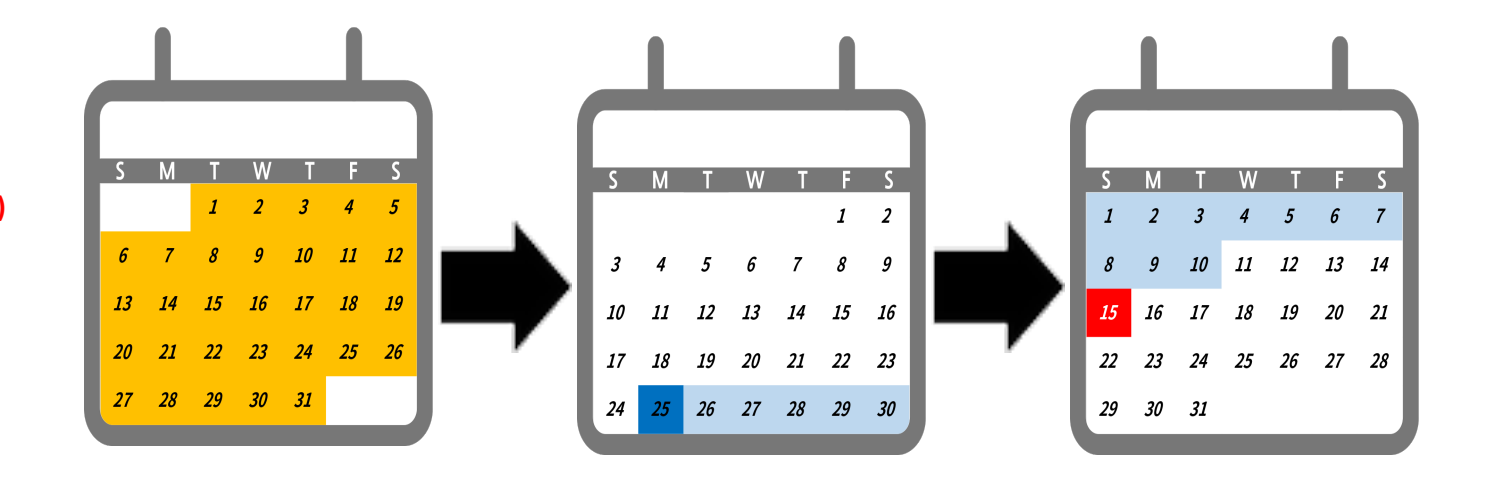

\*기준일이 주말, 공휴일인 경우 다음 영업일에 확정,지급 합니다.

### **개인/개인사업자(세금계산서N)**

#### 수익금 지급은 최종승인이 완료된 계정에 한하여 월단위의 수익금이 최소 1만원을 넘으면 지급받을 수 있습니다.

개인의 경우 지급 조건이(수익금 1만원 달성 및 최종승인 완료) 충족되는 회원을 대상으로 첫 수입금 지급 전 대금 지급 정보 입력을 위한 안내 메일, 공지를 발송 드립니다.

기한 내 결제정보 입력란에 대금 지급 정보를 기입해주세요. 기한 내 입력하지 못한 경우 수익금은 이월됩니다.

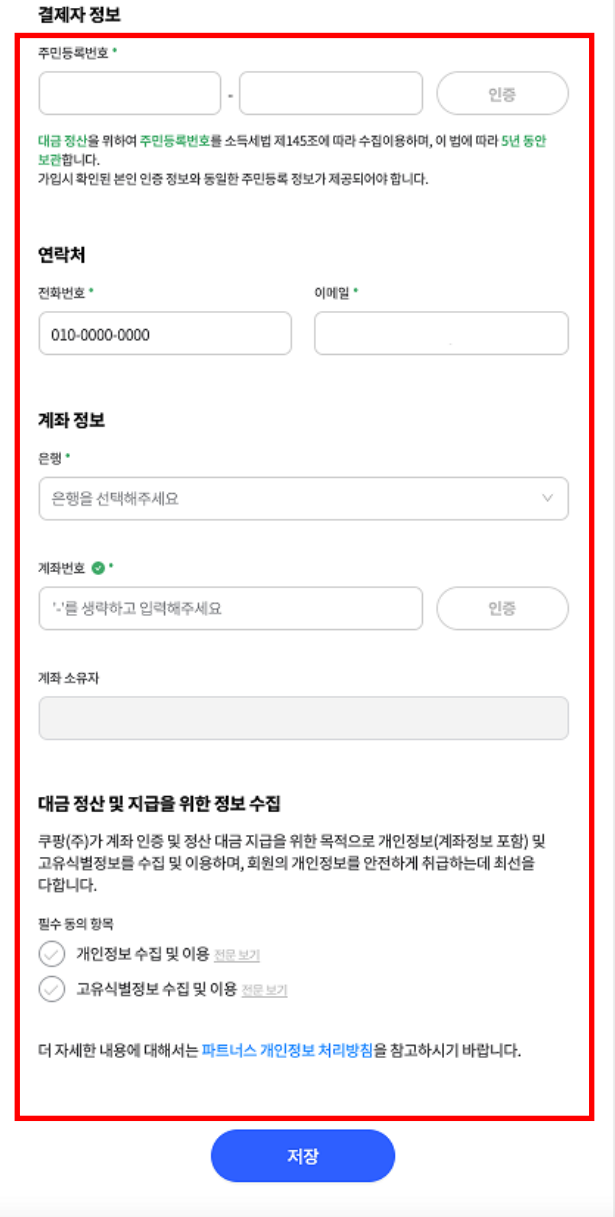

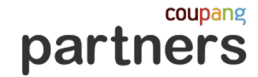

### **법인/개인사업자(세금계산서Y)**

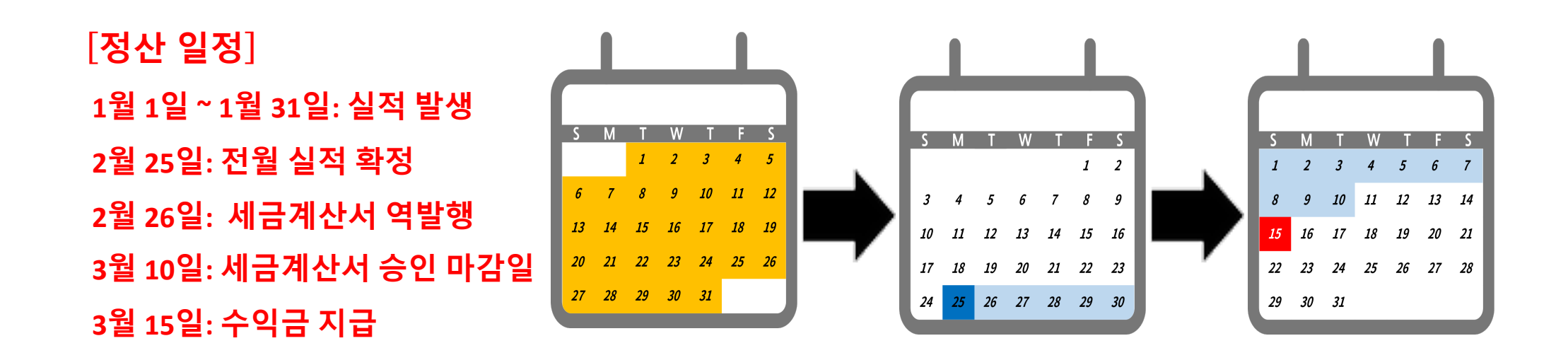

- 쿠팡 파트너스에서 역발행한 세금계산서 승인을 위해서는 홈택스에서 사용하는 전자 세금계산서용 공인인증서가 필요합니다.
- 쿠팡에서 역발행된 세금계산서를 기간내 승인 후 지급되며 승인을 하지 못한 경우, 해당 수익금은 익월로 누계되어 처리됩니다.
- 누계된 금액은 최대 6개월까지 이월되며 이후 일괄 지급됩니다.
- 기준일이 주말, 공휴일인 경우 다음 영업일에 발행, 확정,지급 합니다.

\* 세금 계산서용 공인인증서: <sup>ʻ</sup>한국범용인증센터'에서 발급 가능

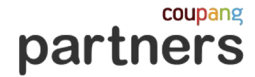

### **3. 리포트 ‒ 실적 리포트**

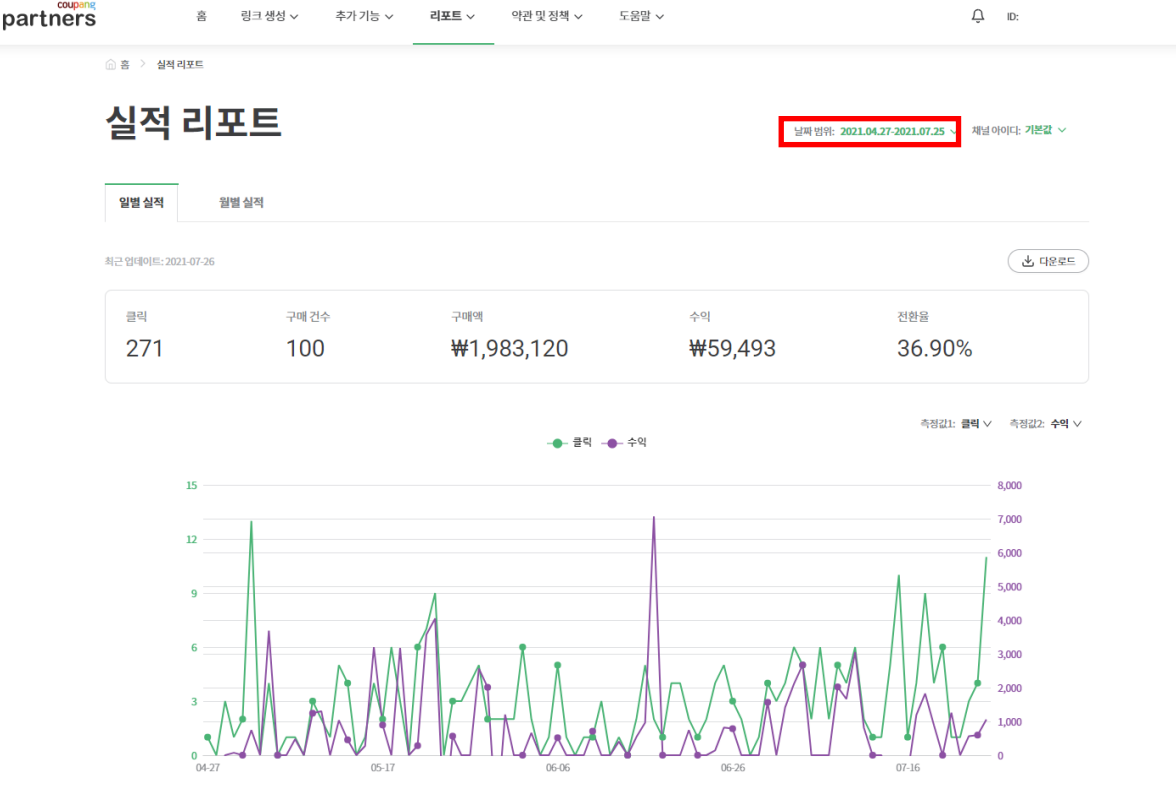

발생한 수익 및 클릭 수는 발생일 기준 다음날 오후 12시 전후로 파트너님의 실적 리포트에 반영되며 데이터 반영 시간에 의해 업데이트가 지연될 수 있습니다.

실적 리포트 우측 상단에서 **최근 업데이트 시점**을 확인할 수 있습니다.

예시) 쿠팡 홈으로 연결되는 배너를 통해 고객이 접속하여 구매가 발생했다면 '페이지 키'는 Home,

**[상품]** 탭은 파트너님의 링크로 실제 판매된 상품 리스트를 보여주며,

**[링크ID]** 탭은 실적을 발생시킨 링크의 정보로 해당 링크를 통해 접속했을 때 연결되는 페이지 정보를 보여줍니다

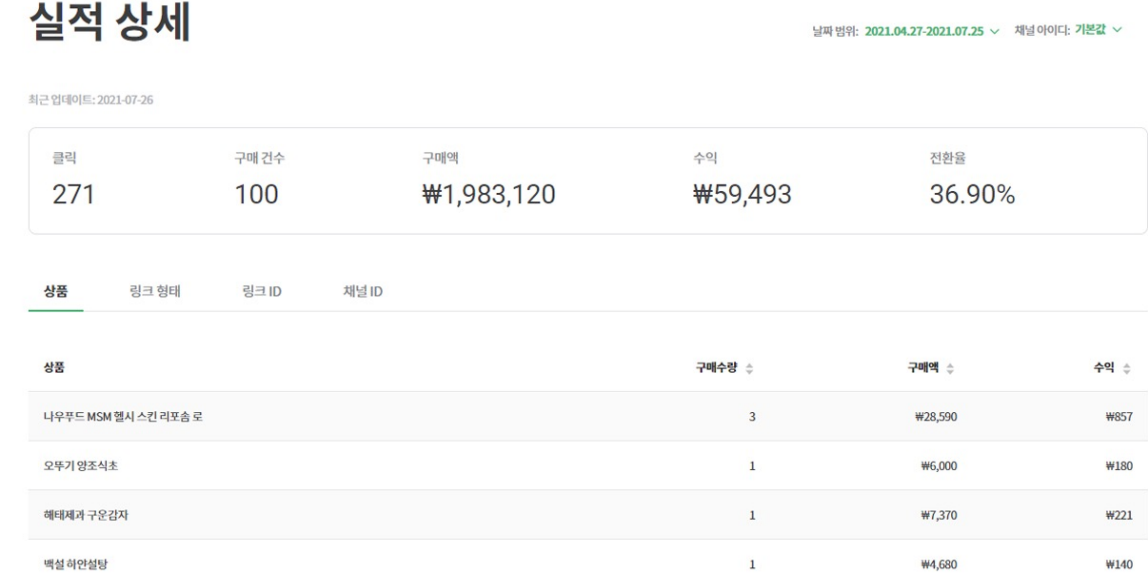

링크 생성 > 추가 기능 > 리포트 > 약관 및 정책 > 도움말 >

02. 정산 안내

 $\Delta$  ID:

### **3. 리포트 ‒ 실적 상세**

**△홍 > 실적상세** 

partners

.

coupang

partners

취소, 반품을 반영하기 때문이며 이에 따라 수익금 발생월 기준 익월 25일에 정확한 실적을 확인할 수 있습니다.

실적 확정을 수익 발생 월의 익월 25일에 진행하는 이유는 파트너님의 링크에서 발생한 실적에서

파트너스 수익은 발생 월을 기준하여 익월 25일에 실적을 확정하고, 익익월 15일에 파트너님의 계좌로 지급됩니다.

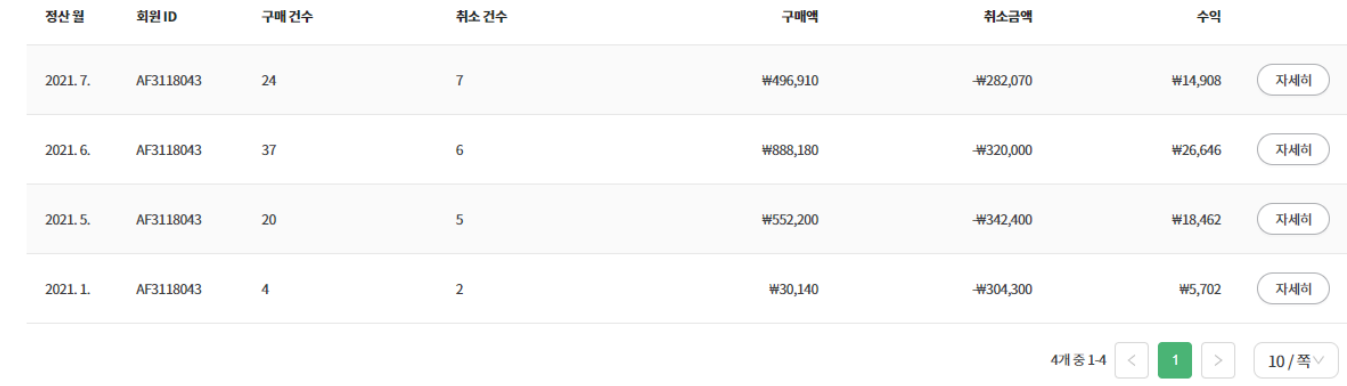

#### 정산 리포트 실적 발생일 기준 익월 25일에 업데이트 됩니다

**△ 홈 > 정산리포트** 

partners  $\triangle$  ID: 링크 생성 ㄴ 추가 기능 ㄴ 리포트  $\smallsmile$ 약관 및 정책 ㅇ ㅇ \_ 도움말 ㅇ

### **3. 리포트 ‒ 정산 리포트**

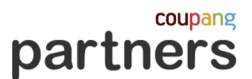

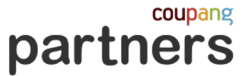

## **3. 리포트 ‒ 실적 리포트와 정산 리포트의 차액**

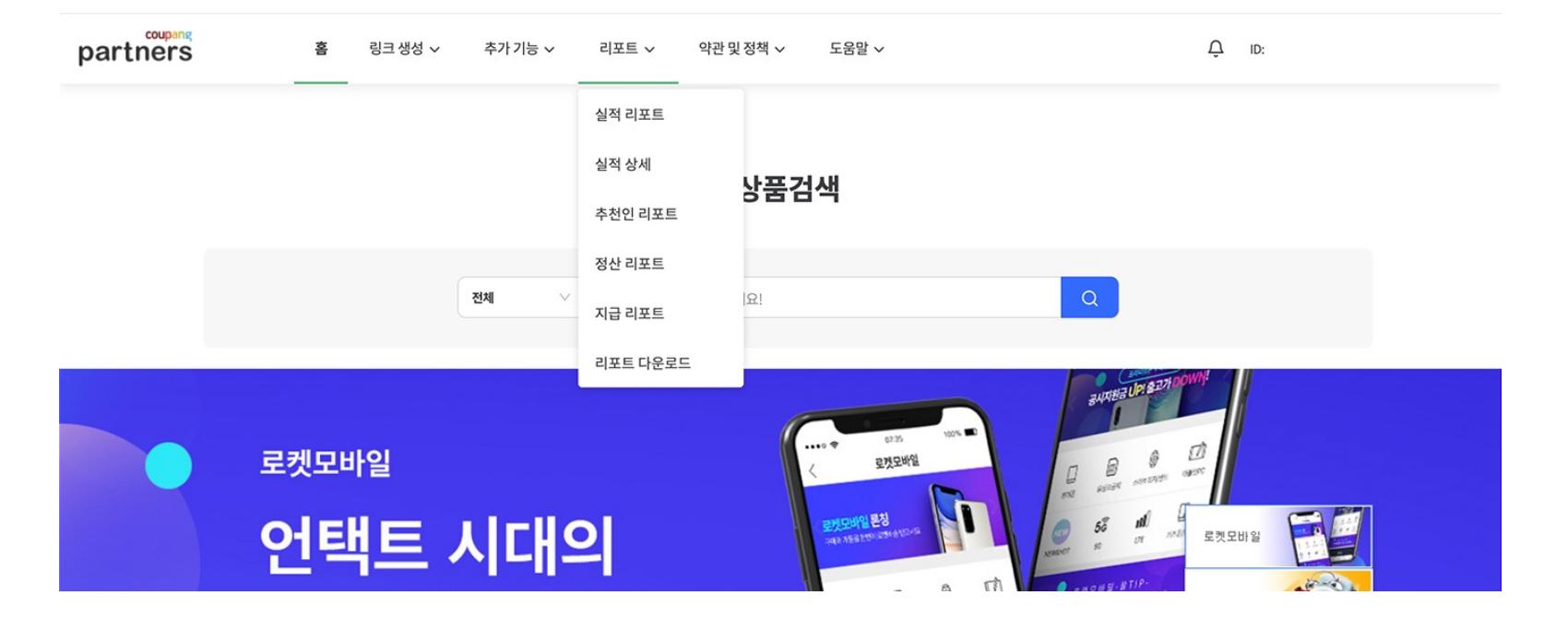

파트너스 실적 리포트는 이전에 발생한 수익이 고객의 주문 취소 또는 반품으로 차감될 때 취소된 날짜를 기준하여 수익금이 마이너스 됩니다.

조회하신 실적 리포트에서는 해당 월 내 발생한 주문과 취소 실적이 반영되어 있으나,

정산 리포트에서는 해당 월에 발생한 주문과 다음달에 발생한 취소 실적까지 모두 반영되어 차이가 발생할 수 있습니다.

예시)

실적 리포트 6월 : 6월 발생 주문건 - 6월 내 취소건

정산 리포트 7월 : 6월 발생 주문건 - 과거로부터 6월 30일까지 발생한 주문 중 7월 24일 (7월 정산일)까지 발생한 모든 취소건

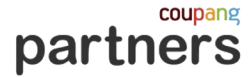

### **3. 리포트 ‒ 지급 리포트**

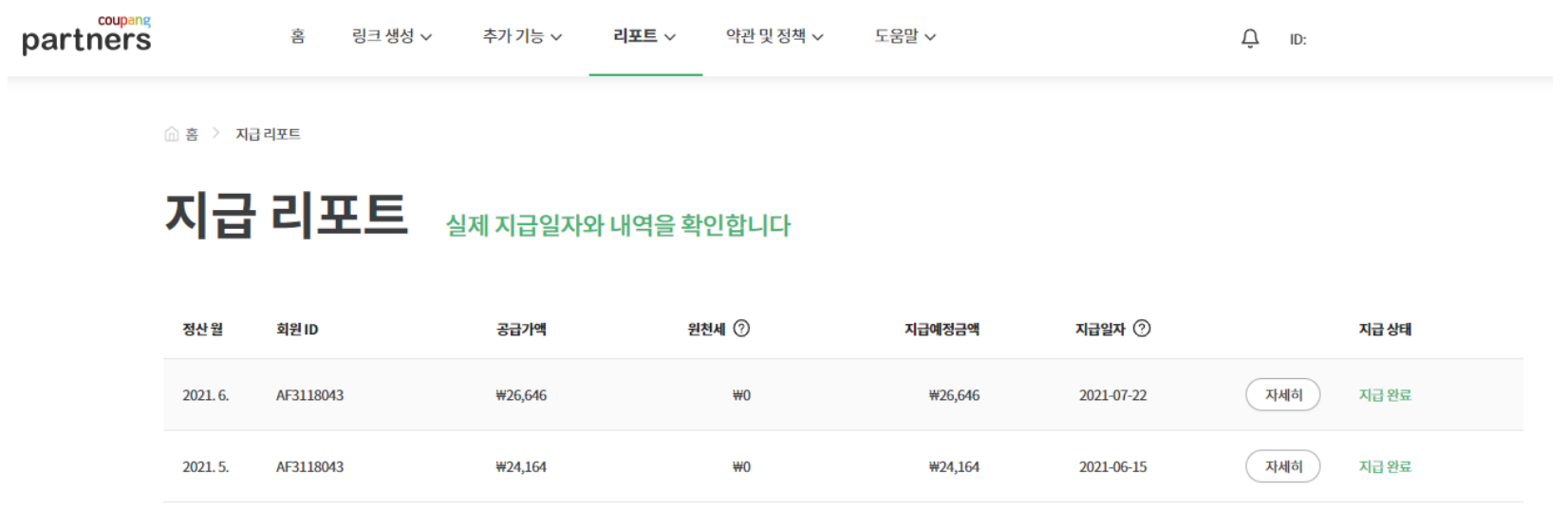

지급 조건을 충족해 지급 받으실 정산금이 있는 경우 지급 리포트에서 내역을 확인할 수 있습니다. 정산 리포트와 마찬가지로 표기된 수익은 전월의 수익금입니다.

지급일의 지급 시간은 처리 상황에 따라 달라질 수 있어 확인이 어려우며, 지급이 완료된 후 지급 리포트 상태값이 업데이트 됩니다.

2개중1-2  $\begin{pmatrix} 2 \\ 1 \end{pmatrix}$   $\begin{pmatrix} 1 \\ 2 \end{pmatrix}$   $\begin{pmatrix} 10 \\ 25 \end{pmatrix}$ 

다만, 지급 완료 후 데이터 연동 시차에 의해 리포트 상태값 업데이트가 실제 지급시점보다 지연될 수 있습니다.

예시) 6월 지급 리포트에 확인되는 수익은 5월의 수익금이며 지급 조건을 충족하는 경우, 7월 15일에 지급됩니다.

데이터 상단의 [다운로드] 버튼을 통해 상세 매출 데이터를 확인할 수 있습니다.

후

파트너스 웹페이지에서 [리포트 > 실적 리포트]에서 그래프 상단에 조회하고자 하시는 기간을 설정한

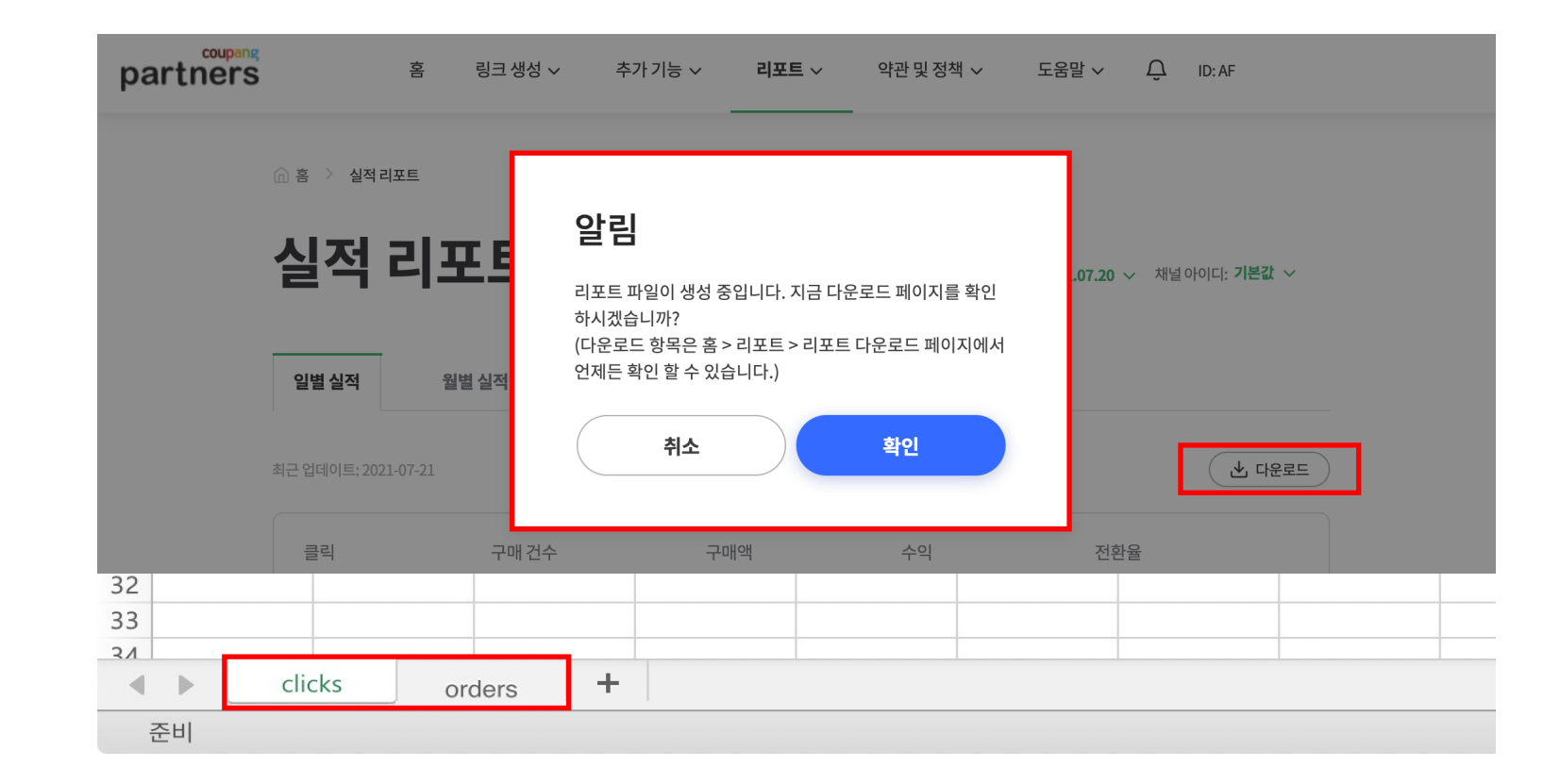

02. 정산 안내

## **3. 리포트 ‒ 리포트 다운로드**

02. 정산 안내

# **4. 주의사항 ‒ 지급 보류, 강제 탈퇴**

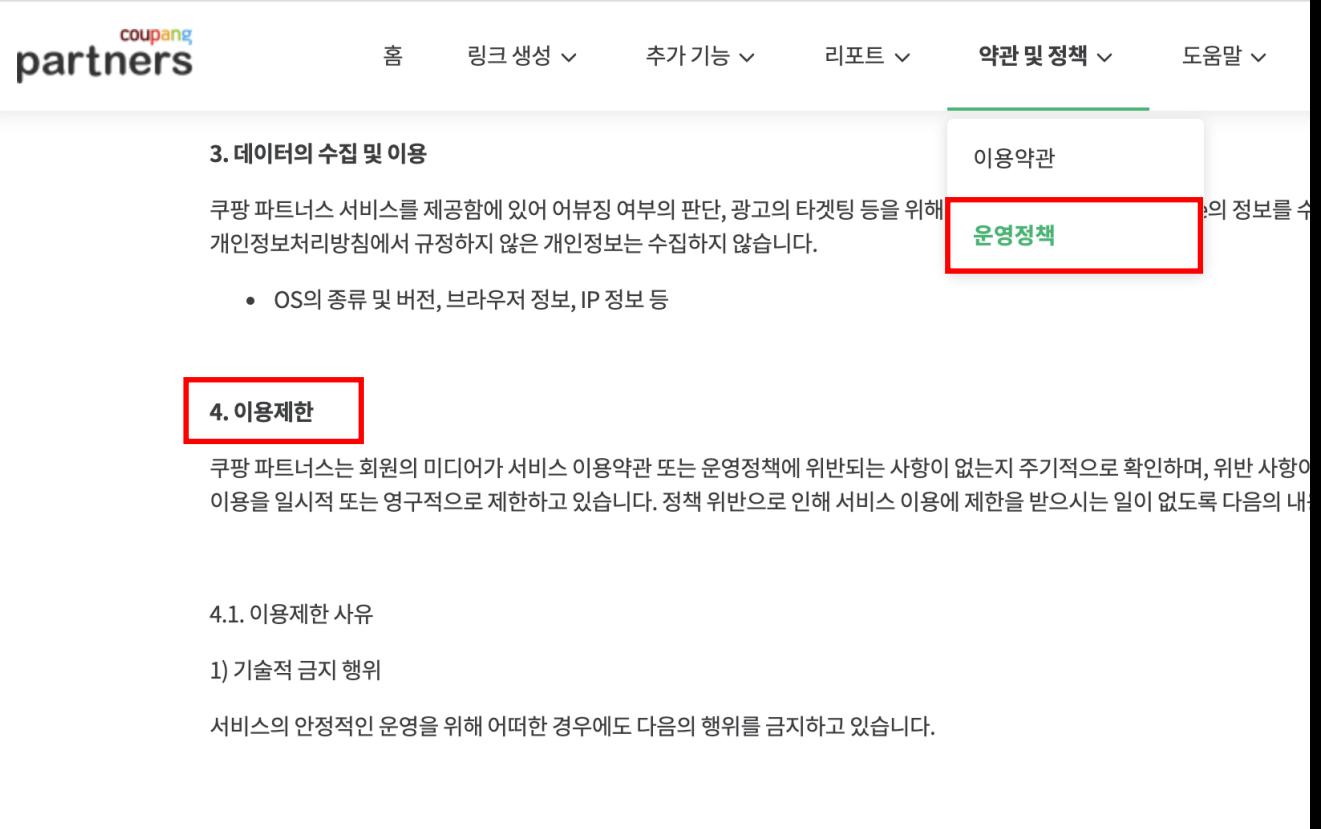

쿠팡 파트너스는 안정적인 서비스 운영을 위해 별도의 모니터링팀을 운영하고 위반 사항이 확인되는 파트너님은 지급 보류/ 강제 탈퇴의 조치로 서비스 이용 [약관 및 정책 > 운영정책 의 4.이용제한] 을 확인 하시고 불이익을 받으시는 ?

coupang partners

# **03. 기능 안내**

partners

상품검색

1. 상품 링크 2. 배너만들기 3. 파트너 API

25

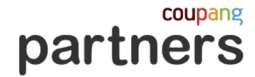

### **1. 상품 링크**

#### **'상품 링크' 는 광고하고 싶은 상품의 링크를 생성하는 기능입니다.**

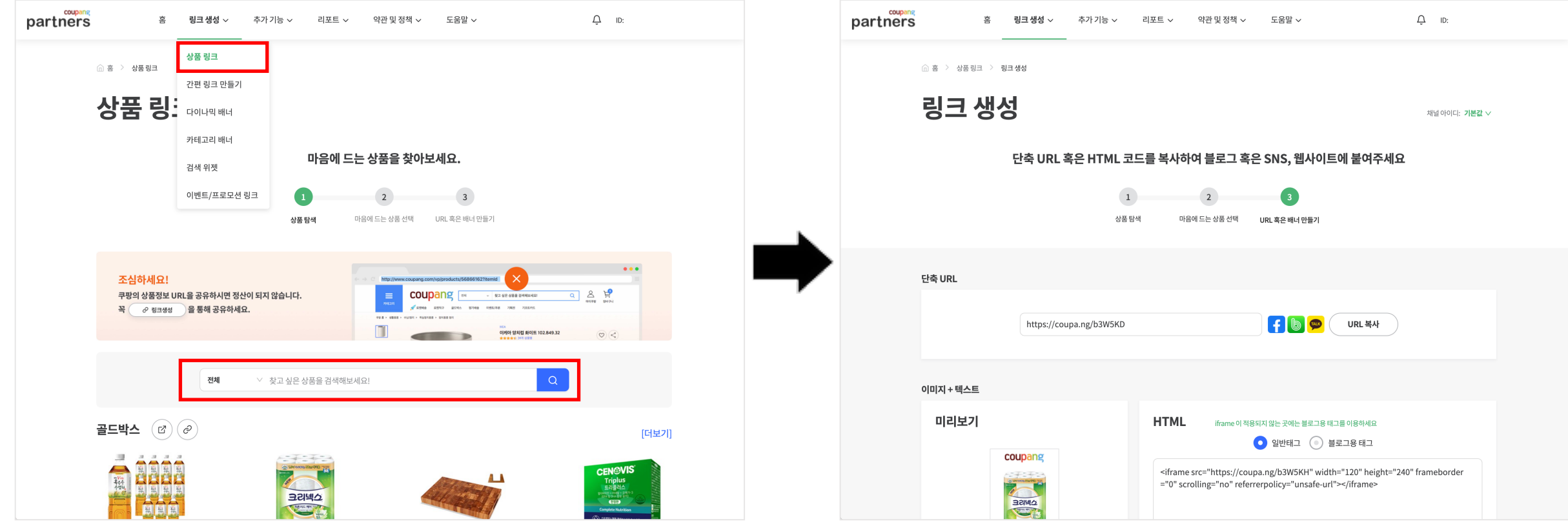

원하시는 검색어의 검색결과 페이지 링크도 생성할 수 있습니다.

URL 혹은 HTML 복사하여 원하는 곳에 입력할 수 있습니다. URL은 일반 포스팅에, HTML은 블로그 위젯으로 사용할 수 있습니다.

## **1. 상품 링크**

### **'간편 링크 만들기'는 원하는 쿠팡 페이지의 URL을 파트너스 링크로 변환할 수 있습니다.**

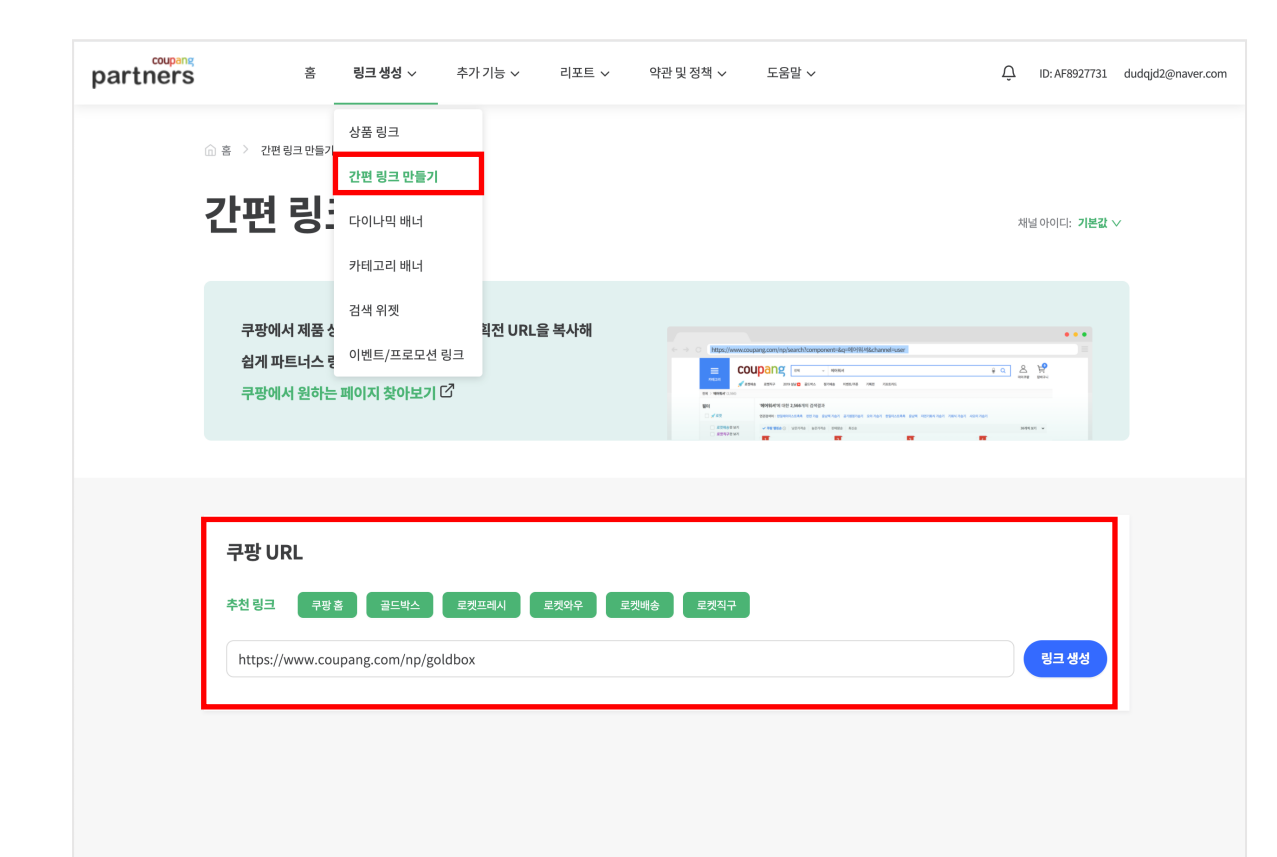

1. 원하는 쿠팡 페이지의 URL을 복사 2. 파트너스 간편링크 만들기 페이지에서 복사한 URL을 붙여넣기.

3. [링크생성]버튼 클릭 후 하단에 생성된 URL을 복사하여 광고 사용

검색결과 페이지. 기획전/프로모션 URL도 생성할 수 있습니다.

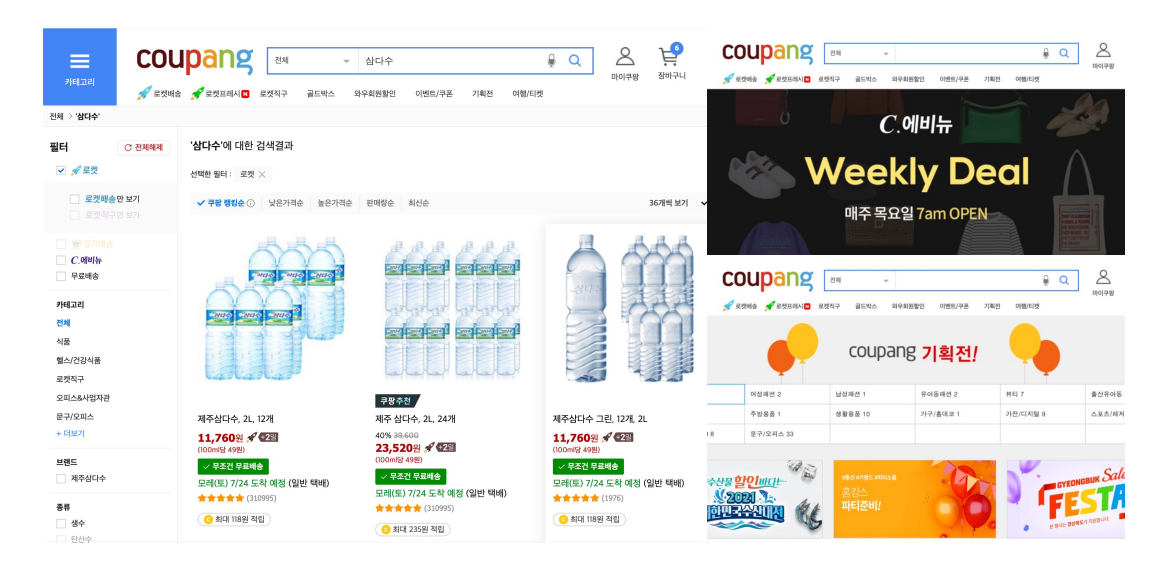

coupang partners

## **1. 상품 링크**

### **상품 링크만으로 부족하다면, '이벤트/프로모션 목록'에서 현재 진행중인 프로모션을 확인하세요.**

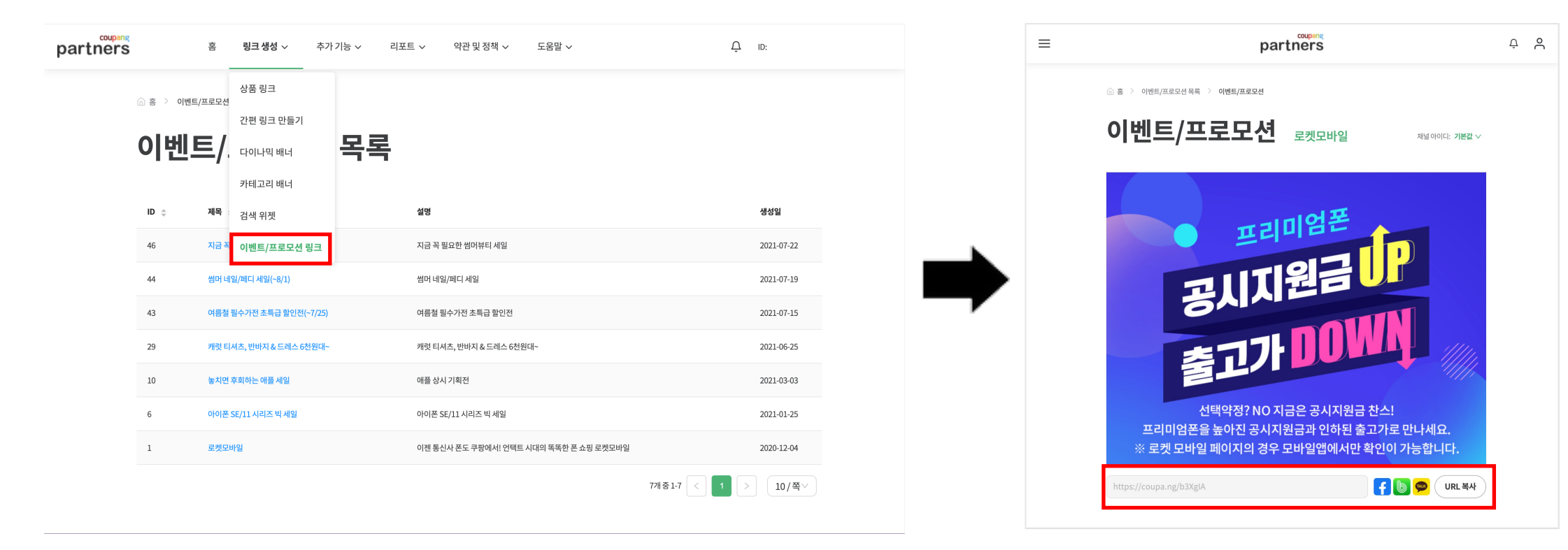

링크를 생성합니다.

이벤트/프로모션 목록에서 내 채널과 잘 어울리는 프로모션을 선택합니다. 이벤트 배너를 확인하고, 아래 [URL복사] 버튼으로

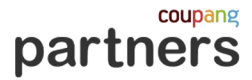

### **2. 배너 만들기**

### **다양한 카테고리 배너를 활용해보세요.**

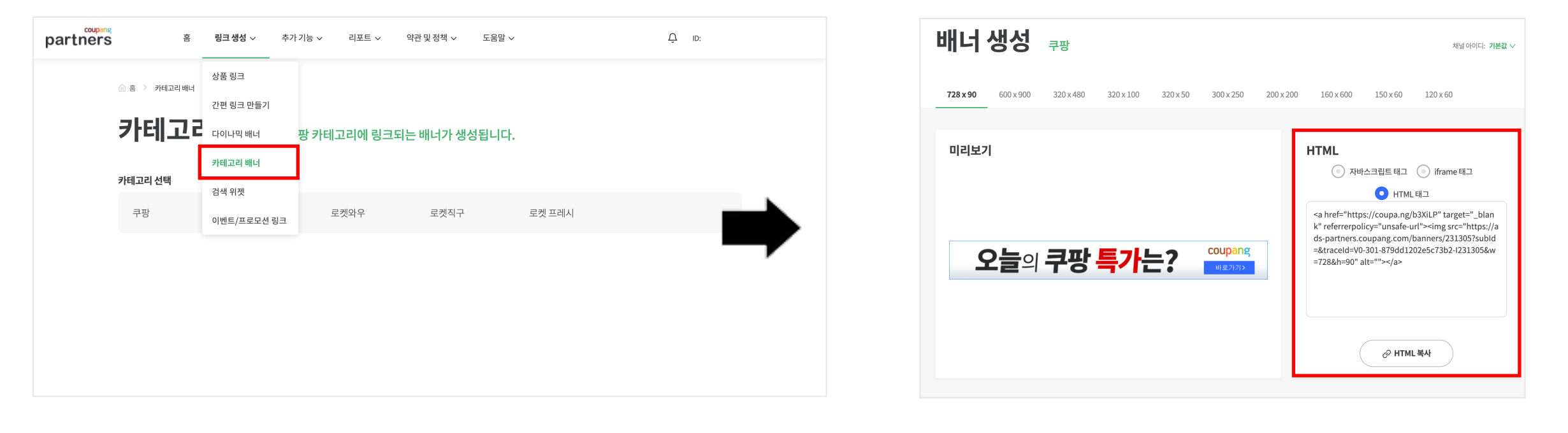

1. 원하는 카테고리를 선택 2. 삽입하려는 공간에 가장 잘 어울리는 배너 사이즈의 HTML태그를 복사하여 HTML입력기에 붙여넣습니다.

ʻ자바스크립트/iframe 태그'는 주로 웹/앱 개발자들이 사용합니다. 블로그 운영자라면 HTML 태그를 블로그 위젯 또는 본문에 삽입해 주세요.

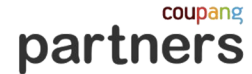

**2. 배너 만들기**

#### **다이나믹 배너는 다양한 상품이 자동 업데이트 되며, 개인 추천 기반으로 일반 배너보다 클릭율이 높습니다.**

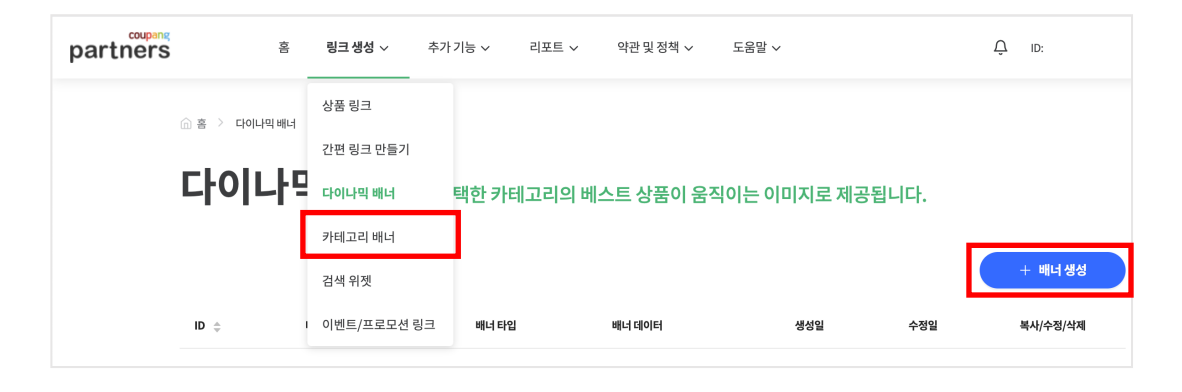

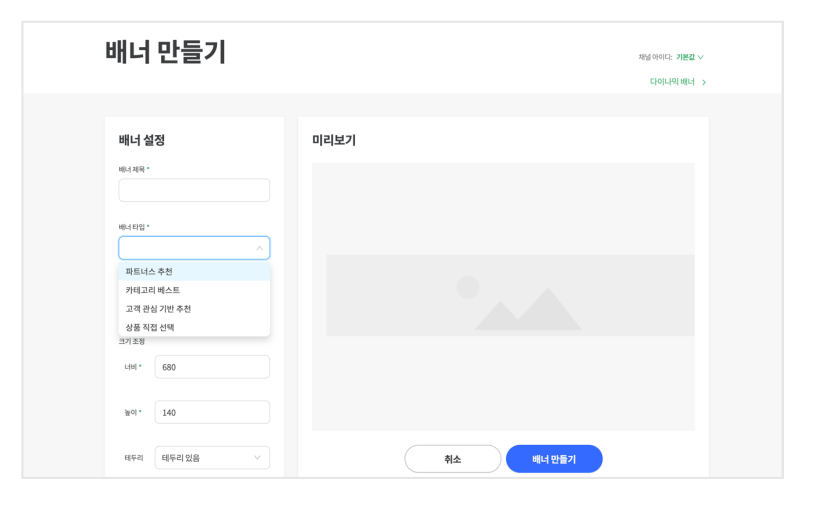

1. 원하는 배너 타입과 배너 데이터 선택

- 2. 배너를 삽입할 영역 사이즈에 맞춰 크기와 테두리 유무를
	- 선택한 후 [배너 만들기]를 클릭
- 3. 생성된 스크립트를 복사하여 원하는 영역에 붙여넣기 합니다.

'고객관심기반 추천'은 배너를 보는 유저에 맞춤화된 상품을 자동으로 보여줍니다.

제공되는 배너 타입 중 원하는 테마가 없다면 '상품직접선택' 으로 나만의 다이나믹 배너 데이터셋을 만들 수 있습니다.

자바스크립트/iframe 으로만 제공합니다. 일반적인 SNS가 아닌 웹/앱 운영자들에게 유용한 기능입니다.

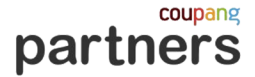

## **2. 배너 만들기**

### **'검색 위젯'은 회원의 채널에서 쿠팡 검색창을 지원하는 기능입니다.**

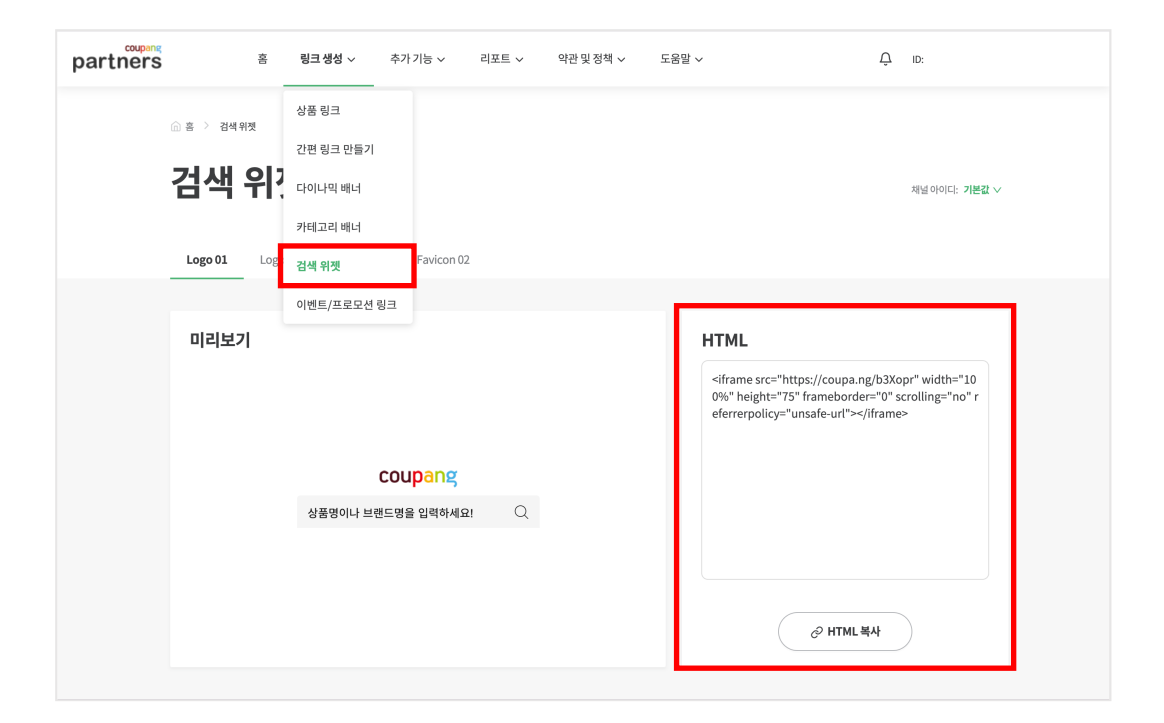

회원의 채널에 방문한 유저가 원하는 쿠팡 상품을 회원의 채널에서 바로 검색할 수 있습니다. 검색위젯은 iframe이 지원되는 웹페이지에서만 적용할 수 있습니다. (\*네이버블로그 적용 불가)

coupang partners

**3. 파트너스 API**

#### **'파트너스API'는 웹/앱 개발자를 위해 제공하는 Open API 입니다.**

더 많은 정보로 더 큰 수익을 발생시켜 보세요.

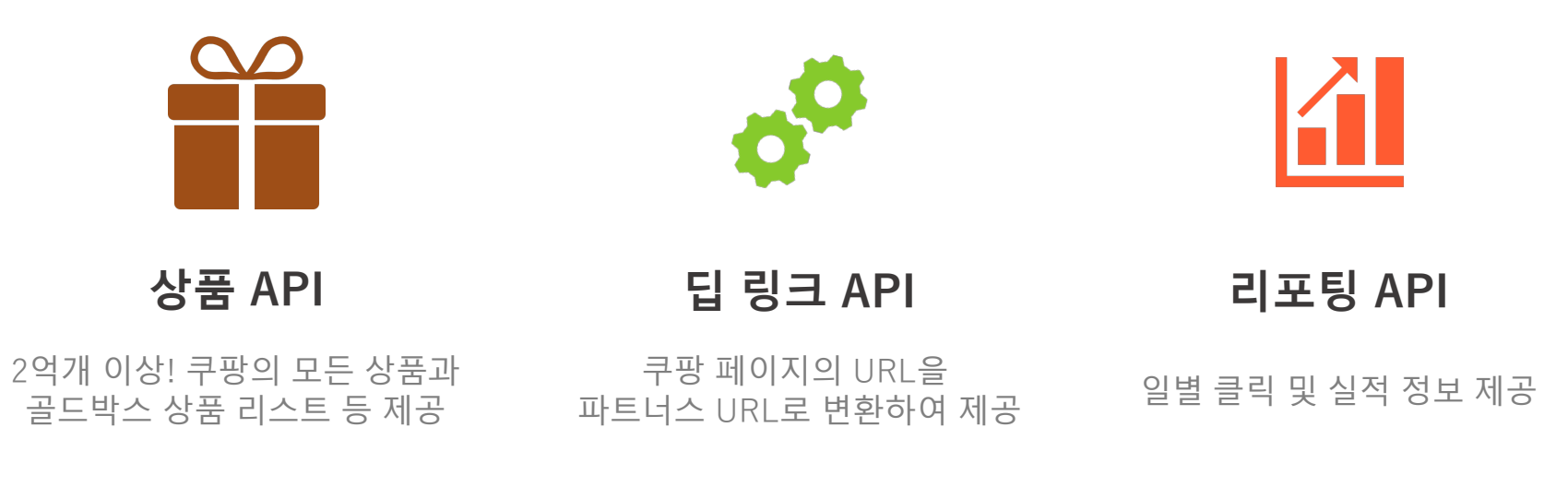

쿠팡 파트너스 API는 사용자의 수익 활동에 도움이 되는 쿠팡 파트너스의 다양한 서비스를 인터페이스 형식으로 제공합니다. 사용자의 웹 사이트나 어플리케이션에 적용 할 수 있는 쿠팡 상품 정보를 포함한 파트너스의 기능과 및 실적 정보 등을

제공합니다.

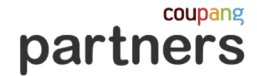

### **3. 파트너스 API**

**파트너스API 이용 시 주의사항**

- 정상적인 파트너스 활동으로 검증된 회원(최종승인)에 한하여 제공하는 권한입니다. 최종승인 이후 API Key 발급버튼이 활성화 됩니다.
- 파트너스 API에서 제공하는 데이터는 당사의 소중한 자산입니다. 발급된 Key는 외부에 노출되지 않도록 주의해 주세요.
- § API를 과도하게 호출하는 행위는 쿠팡의 서버에 과부하를 발생시킵니다. 아래 호출횟수 제한을 유의하여 주세요.
	- Search 1 시간당 최대 10번 호출 가능
	- Report 1시간당 최대 50번 호출 가능
	- 이 외 1시간당 최대 100번 호출 가능

#### **위반 시 처리 절차**

- 1회 위반시 24시간동안 API 호출을 차단합니다.
- 3회 위반 시 모든 파트너스 기능을 차단합니다.
- 과다한 호출을 발생시킨 행위에 대한 소명이 필요하며, 쿠팡 파트너스에서 검토, 승인 후 다시 접근 가능합니다

coupang partners

# **04. 실전 활용**

<span id="page-33-0"></span>partners

상품검색

1. 카테고리 2. 조회수 3. 전환율 4. 콘텐츠

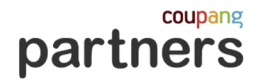

## **1. 카테고리**

### **판매할 카테고리를 선정합니다**

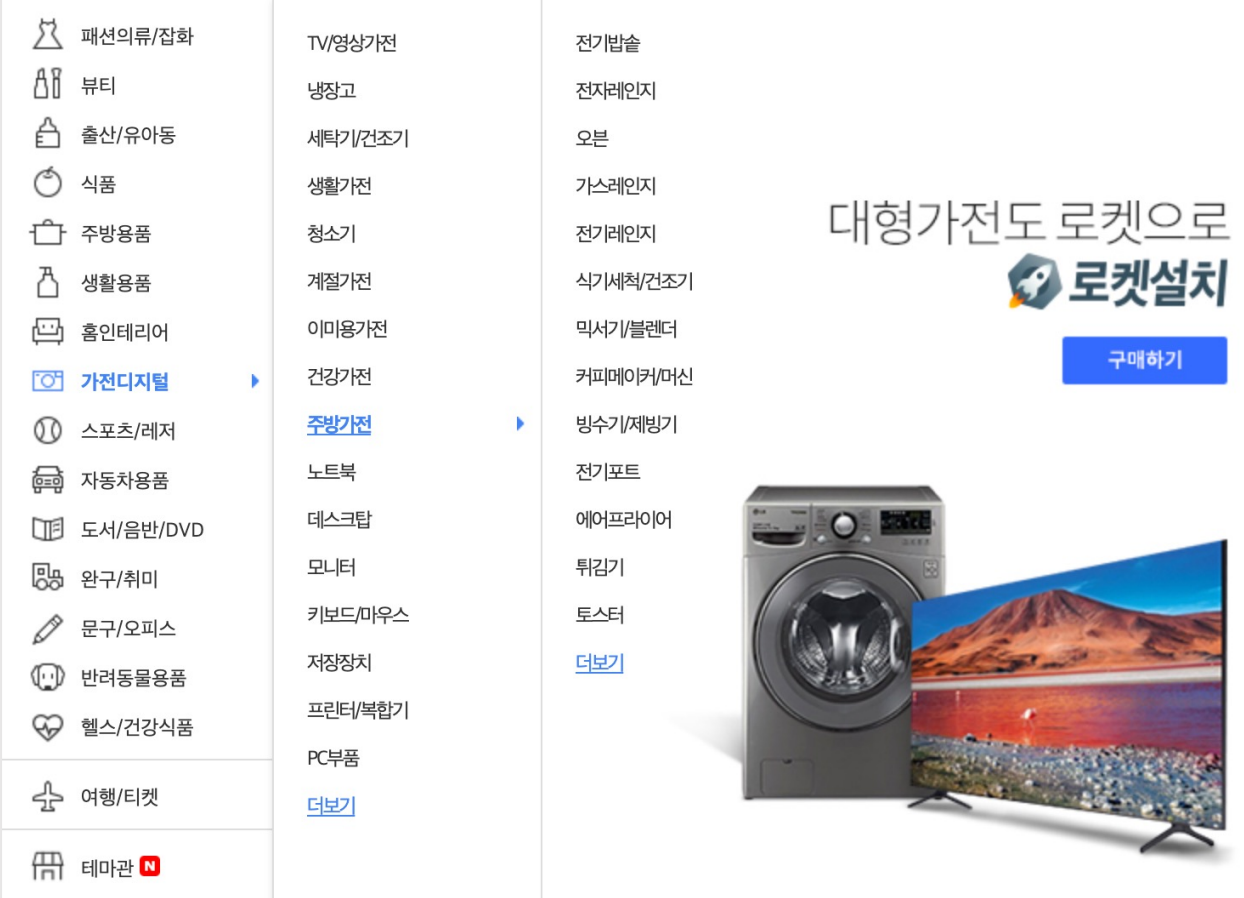

- 파트너님의 구매 빈도, 취미, 관심사, 전문성 등에 기반하여 가장 잘 판매할 수 있는 상품군을 선정합니다.
- 동일 카테고리의 콘텐츠를 지속 생산하여 활동 플랫홈과 검색을 통한 방문 고객으로 부터 전문성을 인정 받을 수 있습니다.

36

#### **제목 정하기 : 세부 키워드 + 경쟁현황 + 벤치마킹을 통해 구성하세요**

검색결과에 상위노출 되고 있는 콘텐츠들을 최대한 많이 확인하고 자신만의 인사이트를 얻으세요.

#### **검색결과에 상위 노출되는 콘텐츠 벤치 마킹**

내가 선정한 검색어로 콘텐츠를 업로드 하기 전에 실제 활동하는 플랫홈에서 검색하여 경쟁현황을 파악합니다. 검색어의 조회수가 많을수록 경쟁자 콘텐츠가 적을수록 좋습니다.

#### **경쟁 현황을 파악하세요**

반면 세부 검색어는 검색횟수는 상대적으로 적지만 구매전환율이 높은 특징을 보입니다. 처음 쿠팡 파트너스를 시작하신다면 구체적인 검색어를 타게팅하여 제목과 검색태그를 구성해 보세요.

대표성 검색어는 정보 탐색 단계로 경쟁해야 하는 콘텐츠가 많으며 구매전환율은 낮습니다.

**전환율** ↓ ↑ **경쟁율** ↑ ↓

**키워드 │** 자전거추천 │ 입문형 로드자전거 50만원

**특징** 대표성 키워드 세부 키워드

**조회수** ↑ ↓

**체류시간** ↓ ↑

### **제목, 검색어 설정 시 구체적인 검색어를 포함합니다**

**2. 조회수**

**3. 전환율**

#### **역지사지의 자세로 콘텐츠를 생산합니다.**

조회수를 확보해도 방문자가 콘텐츠를 확인하는 체류시간이 길어져야 전환될 확률이 증가합니다. 콘텐츠 조회 후 검색자가 찾는 정보가 없다면 빠른 시간 내 이탈이 발생합니다.

- 1. 광고할 상품 혹은 카테고리를 선정합니다.
- 2. 검색하는 고객의 입장에서 궁금한 점이 무엇일지 고민해 봅니다.
- 3. 궁금증을 해결해 주기 위한 콘텐츠(주제, 테마 등)를 구상합니다.
- 4. 검색 고객의 니즈를 충족시키는 Keyword와 Keymessage가 제목과 본문에 잘 보이도록 제작합니다

<고객의 Needs 예시>

"캠핑 해보고 싶은데 하나하나 검색해보기는 귀찮고 누가 첨부터 끝까지 다 알려줬으면…" "등산 이제 시작하려고 하는데 누가 장비 좀 추천해 줬으면…" "유튜브 시작하려고 하는데 누가 장비 세팅까지 다 해줬으면..." "가전제품 최저가로 구매하려는데 내 전문 상담사가 있었으면..." "이제 육아 막 시작하려는데 누가 상담 좀 해줬으면..." "누가 나 대신 책 좀 읽고 나에게 딱 맞는 책 추천해줬으면..."

coupang

### **3. 전환율**

#### **콘텐츠는 꾸준히 생산하세요**

파트너님이 활동하는 플랫홈에 동일/유사 상품과 주제로 콘텐츠를 꾸준히 업로드 해주세요. 처음부터 큰 수익이 발생하지 않을 수 있으나 누적된 콘텐츠의 조회수와 체류시간이 증가하면서 품질지수, 팔로워 증가로 상위 노출이 될 가능성이 높아집니다.

#### **저품질 양산 콘텐츠는 피해주세요**

단순 구매링크만 남기는 목적의 콘텐츠 혹은 프로그램에 의해 양산된 콘텐츠는 대부분의 플랫홈의 운영 정책을 위반하여 패널티 대상이 됩니다.

#### **모바일 화면에 최적화 하세요**

대부분의 블로그, SNS, 동영상 서비스는 모바일 환경에서 가장 많이 소비 됩니다. 생산 콘텐츠는 모바일 화면에서 잘 보일 수 있도록 신경써 주세요.

\*도움: ʻ정과장' (쿠팡파트너스 튜터)

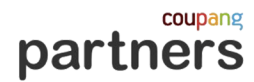

### **4. 콘텐츠**

#### **콘텐츠 제작 시 참고하세요**

- 객관적 입증 어려운 추상적, 허위, 과대 표현 단어 최소화 (최고, 최저가, 최상급, 최초 등) - 과장된 표현, 어려운 표현 & 광고같은 표현은 배제하고 가독성 좋고 자연스러운 표현

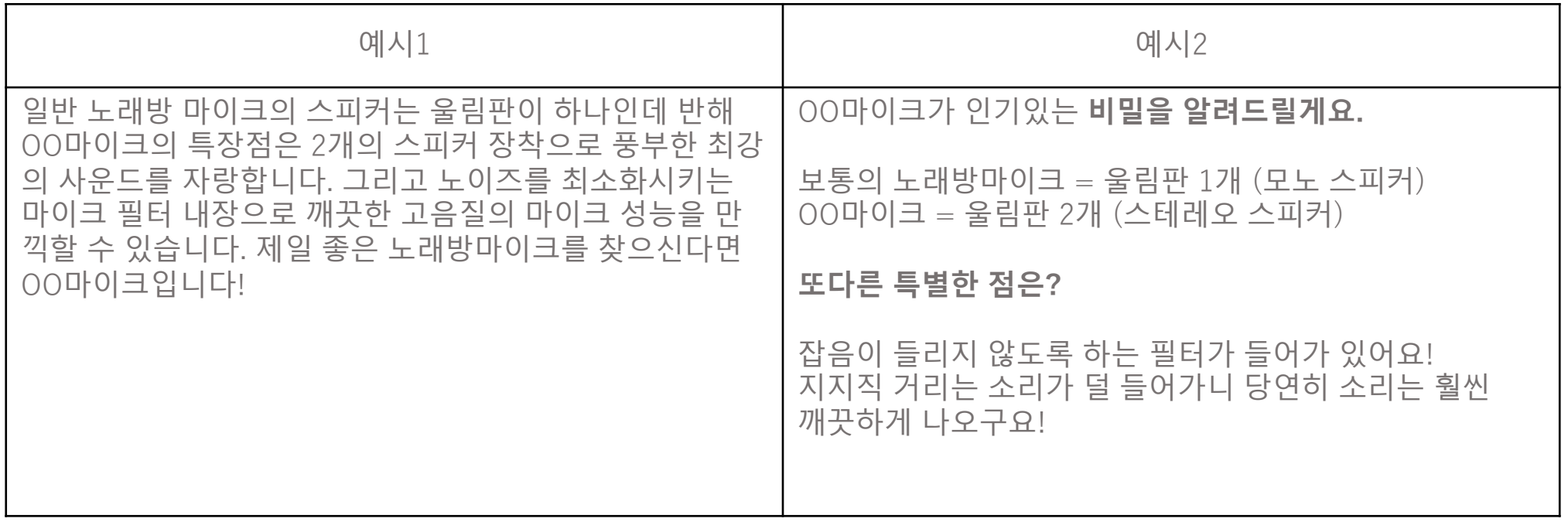

\*도움: ʻ정과장' (쿠팡파트너스 튜터)

coupang partners

<span id="page-39-0"></span>partners

상품검색

# **05. 활동 준수 사항**

1. 약관 확인 2. 주요 정책

05. 활동 준수 사항

### **1. 약관 [확인](https://url.kr/dpg1iv)**

**파트너스 약관 및 정책 숙지**

- § **이용약관 바로 가기**
- § **운영정책 바로 가기**

**쿠팡 파트너스 이용약관 및 운영정책에 명시된 금지 조항과 관련한 광고 활동이 확인되는 경우, 서비스 해지 및 수익금 지급이 중단될 수 있습니다.**

**활동에 불이익이 없도록 반드시 파트너스 활동 전 이용약관 및 운영정책을 숙지하시기 바랍니다.**

\* 활동 위반 사항이 확인되는 경우 관련 내용을 회원님의 e-mail로 안내 드리고 있으니 e-mail 주소 \* e-mail 변경 : 웹 페이지 우측 상단 > 계정정보 > 연락처

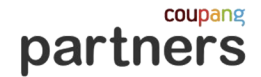

### **2. 주요 정책**

#### **쿠팡의 지식 재산권 보호**

### 쿠팡 파트너스에서는 쿠팡의 지식 재산권을 보호하며, 쿠팡의 **로고/상호명 등 쿠팡의 지식재산권을 무단으로 사용하거나 쿠팡을 사칭하여 활동하는 것을 엄격히 금지**하고 있습니다.

파트너스에서 제공하는 배너, 위젯 외에 쿠팡의 로고를 임의로 편집해 사용하거나 쿠팡 파트너스 혹은 쿠팡의 상호명을 사칭해 활동할 경우(도메인, 프로필이미지, 프로필명, 검색광고 등) 지식 재산권 위반으로 간주되어 탈퇴 처리 대상이 됩니다.

#### \*쿠팡의 지식 재산권 침해 게시물 방치 시 상표권 침해로 인한 각종 민형사상 법적 조치의 대상이 될 수 있으며 위반한 내용은 즉시 수정 혹은 삭제해야 **합니다.**

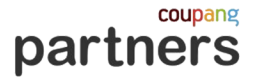

### **2. 주요 정책**

#### **쿠팡의 지식 재산권 위반 범위**

- **쿠팡, 쿠팡 파트너스를 사칭하여 하는 모든 활동**
- **쿠팡, 쿠팡 파트너스의 지식 재산(BI, CI 등)을 활용한 모든 활동** : 사용이 제한되는 상표 및 로고에는 당사 CI뿐만 아닌 로켓 배송, 로켓 프레쉬 등의 로고를 포함한, 당사의 모든 상표 및 로고가 해당
- **쿠팡, 쿠팡 파트너스 키워드를 활용한 검색광고, 도메인 이름 등록, 보유, 사용**
- **사전승인 없이 쿠팡 로고를 무단 사용하는 경우**

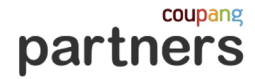

**2. 주요 정책**

#### **쿠팡의 지식 재산권 침해 예시**

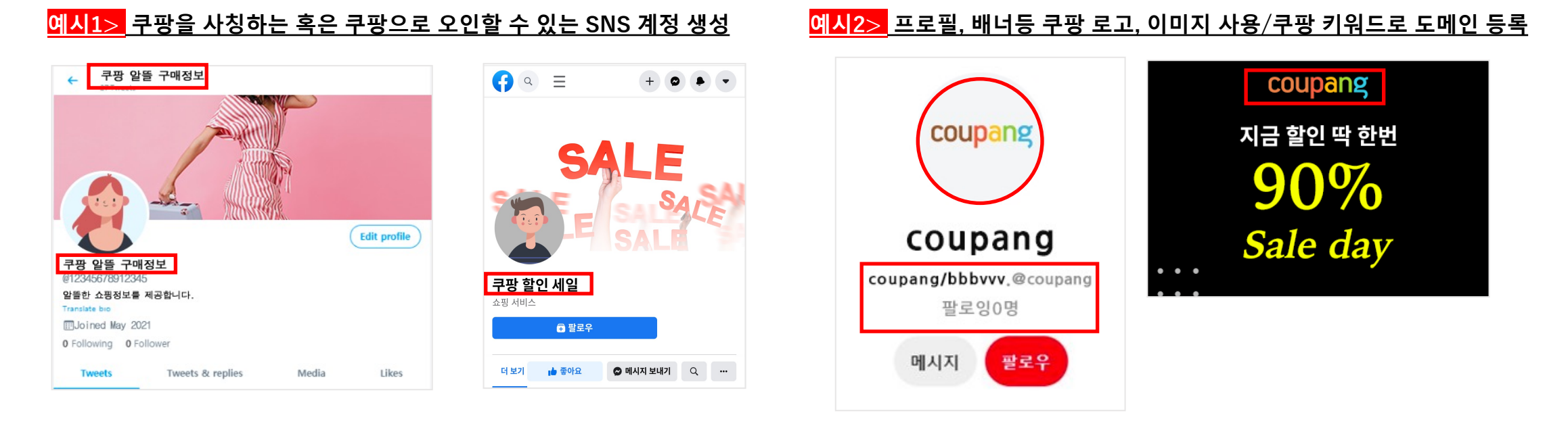

#### **예시3> 로고를 직접 사용하지 않더라도, 쿠팡/로켓프레시/로켓배송 등 쿠팡의 지식 재산 이미지가 담긴 사진을 활용하는 활동**

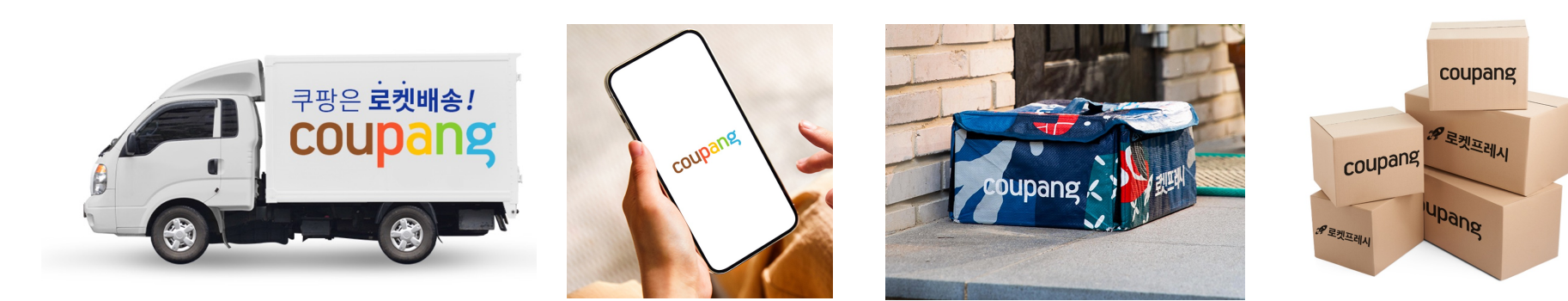

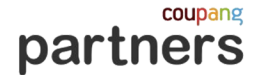

**2. 주요 정책**

#### **공개되지 않은 프로모션 등을 사전 광고하는 행위 금지**

• 쿠팡 사이트에 공식적으로 공개되지 않은 프로모션에 대하여 사전 광고 행위를 금지 합니다.

[사례] 사전 예약등의 형태로 진행되는 쿠팡의 프로모션에 대하여, 해당 제품이 쿠팡 사이트에 공식 오픈 되기 이전 해당 제 품에 대한 예약 링크가 게재된 광고 활동이 확인되는 경우

#### **부적합 광고 행위 금지**

- 저작권자의 동의 없이 방송, 음원, 영화, 소설, 게임, 만화 등 저작물을 복제, 배포, 전송하는 행위를 금지합니다. [사례] 광고, 방송 이미지, 타인의 저작물 등을 활용하여 광고를 게재하는 경우 [사례] 타인의 상품 후기, 게시글을 무단으로 발췌, 도용하여 광고를 게재하는 경우
- 회원이 제3자 컨텐츠 등에 해당 컨텐츠의 의도와 상관없는 내용이나 회사의 이미지/사업 등에 손실을 끼치는 내용 등의 댓글을 게시하는 행위를 금지합니다.

[사례] 상품 추천 요청이 아닌 게시글에 댓글의 형태로 파트너스 링크를 노출하는 행위 혹은 원작 게시글의 의도와 맞지 않는 회원의 무분별한 활동 등

> **안내된 내용은 주요 위반 사례로, 이외에도 쿠팡 파트너스 이용약관 및 운영정책에 명시된 금지 조항과 관련된 광고 활동이 확인되는 경우 서비스 해지 및 수익금 지급이 중단될 수 있음을 유의 하시기 바랍니다.**

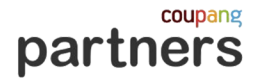

### **2. 주요 정책**

#### **경제적 이해관계 표시**

공정거래위원회의 심사지침에 따라 회원은 추천, 보증인인 파트너스 회원과 당사의 경제적 이해관계에 대하여 공개하여야 합니다.

대가성문구 대상 게시물은 공정위의 심사지침을 따르기 때문에 당사에서 대상 여부를 임의로 판단할 수 없습니다.

#### 따라서 **파트너스 활동으로 게재된 모든 게시물에는 대가성 문구가 반드시 표기**하시기 바랍니다.

경제적 이해관계를 표시하지 않거나, 의도적으로 불명확하게 or 식별이 어렵게 표시하는 경우,

이용 약관에 따라 서비스 해지 및 수익금 지급이 중단될 수 있습니다.

(따라서 한국어로 추천·보증을 하는 경우 동일하게 한국어로 경제적 이해관계를 표시)

- 경제적 이해관계는 추천·보증 내용과 같은 언어를 사용해 표시
- 쉽고 명확하게 모든 게시물에 대가성 문구를 게재
- 추천·보증 등과 연결되어 소비자가 이를 단일한 게시물로 인식할 수 있도록
- 게시물의 처음이나 마지막에 본문과 구별 되도록
- 
- 
- 문구는 추천· 보증 등의 내용과 근접한 위치에
- 
- 

#### **▶ 문구 가이드**

#### **▶ 경제적 이해관계 표시 문구**

### **경제적 이해관계 표시**

### **2. 주요 정책**

**"이 포스팅은 쿠팡 파트너스 활동의 일환으로, 이에 따른 일정액의 수수료를 제공받습니다."**

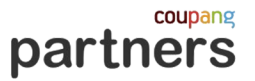

coupang partners

### **2. 주요 정책**

**경제적 이해관계 표시 주요 위반 사례**

- 경제적 이해관계를 표시하지 않은 경우
- 
- 문자 크기가 발견하기 어려울 정도로 작은 경우
- 문자 색상이 배경과 유사하여 쉽게 식별이 어려운 경우
- 수수료를 받았으나 '상품 협찬'으로 표시하는 것처럼 실제와 다른 내용을 표기하는 경우
- 영문, 줄임말로 기재하는 경우

**경제적 이해관계를 표시하지 않거나, 의도적으로 불명확하게, 식별이 어렵게 표시하는 경우 서비스 해지 및 수익금 지급이 중단될 수 있습니다.**

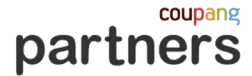

**2. 주요 정책**

#### **경제적 이해관계 표시 주요 위반 예시**

**예시1> 경제적 대가성을 명확히 전달하는 표현이라 보기 어려운 문구**

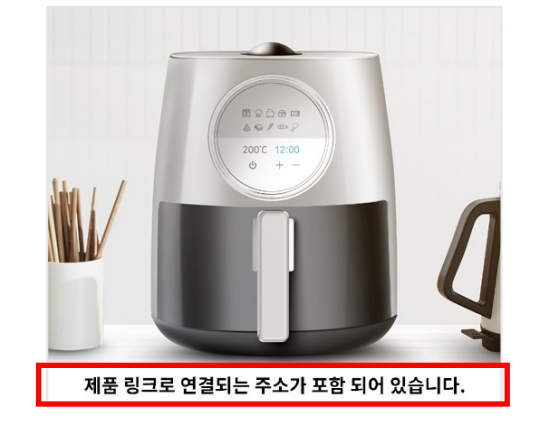

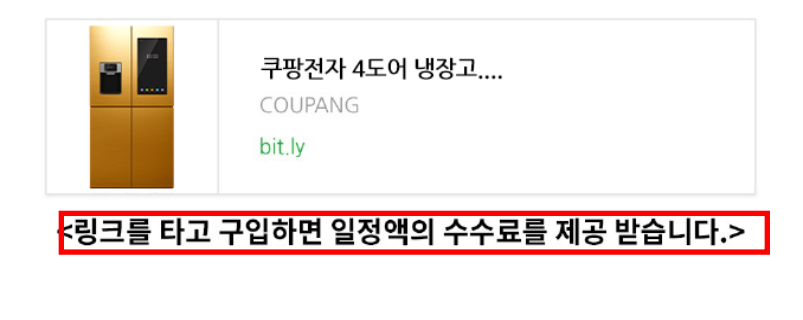

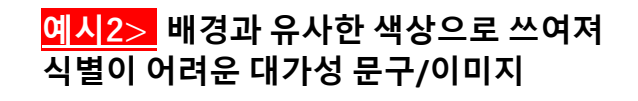

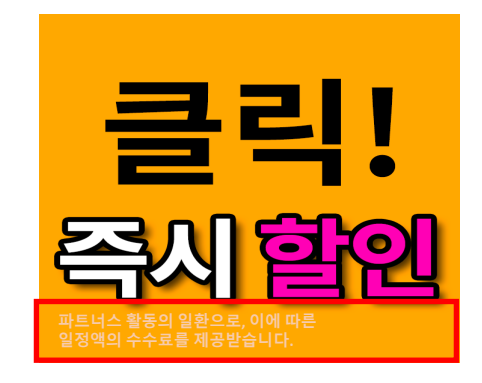

#### **예시3> 금전·수수료 지급관계를 단순 제품협찬 내용으로 표기한 문구**

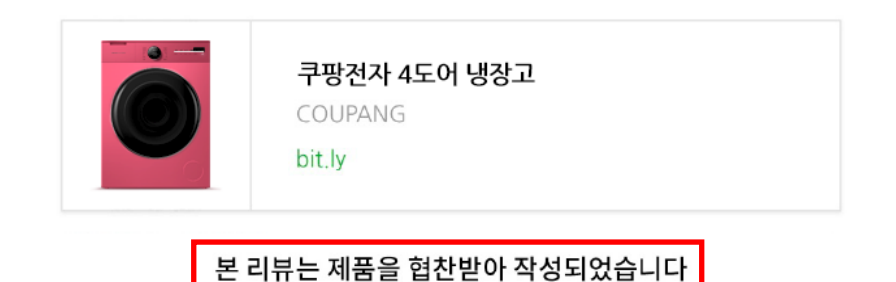

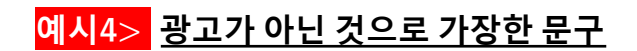

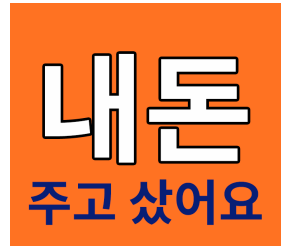

05. 활동 준수 사항

### **2. 주요 정책**

#### **부당 표시광고/허위 과장 광고 주의**

쿠팡 파트너스는 회원이 미디어에 사실과 다르거나, 과장·왜곡·오인의 가능 표시광고법 기타 관련 법령에 [위반되는](https://www.law.go.kr/LSW/unSc.do?menuId=10&query=%ED%91%9C%EC%8B%9C+%EA%B4%91%EA%B3%A0%EB%B2%95) 내용을 게시하는 행위를 금지하고 있

부적합 콘텐츠가 확인되는 경우 [이용약관](https://udiportal.mfds.go.kr/) 제15조에 따라 서비스 이용을 즉 '회워은 이를 책임지고 삭제하여야 [합니다](https://udiportal.mfds.go.kr/brd/P02_03). 다음의 내용을 잘 숙지하여 미디

특히 의료기기, 조제유류, 건강 기능 식품과 관련한 광고 활동 시 관련 법령을 주의해서 의료기기 및 조제유류 품목에 대하여 체험/사용 후기 등을 담은 광고는 의료기기법상 금 아래 링크를 통해 확인 가능 합니다.

- 표시 광고 법령 : 국가법령정보센터 (law.go.kr)
- 식품 표시 광고 정보 : 식품안전나라 (foodsafetykorea.go.kr)
- 의료기기 분류 정보 : 의료기기정보포털 (mfds.go.kr)
- 의료기기 관련 과대 광고 사례 : 의료기기정보포털 (mfds.go.kr)

## Thank You **[자주묻는 질문] 바로가기**

Coupang Affiliate Marketing Group